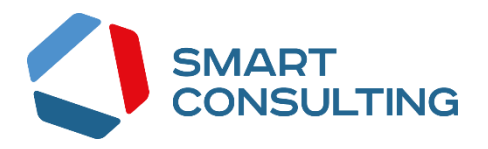

# **DIGIT ВИС: ДИЗО**

**РУКОВОДСТВО ПОЛЬЗОВАТЕЛЯ**

# <span id="page-1-0"></span>СОДЕРЖАНИЕ

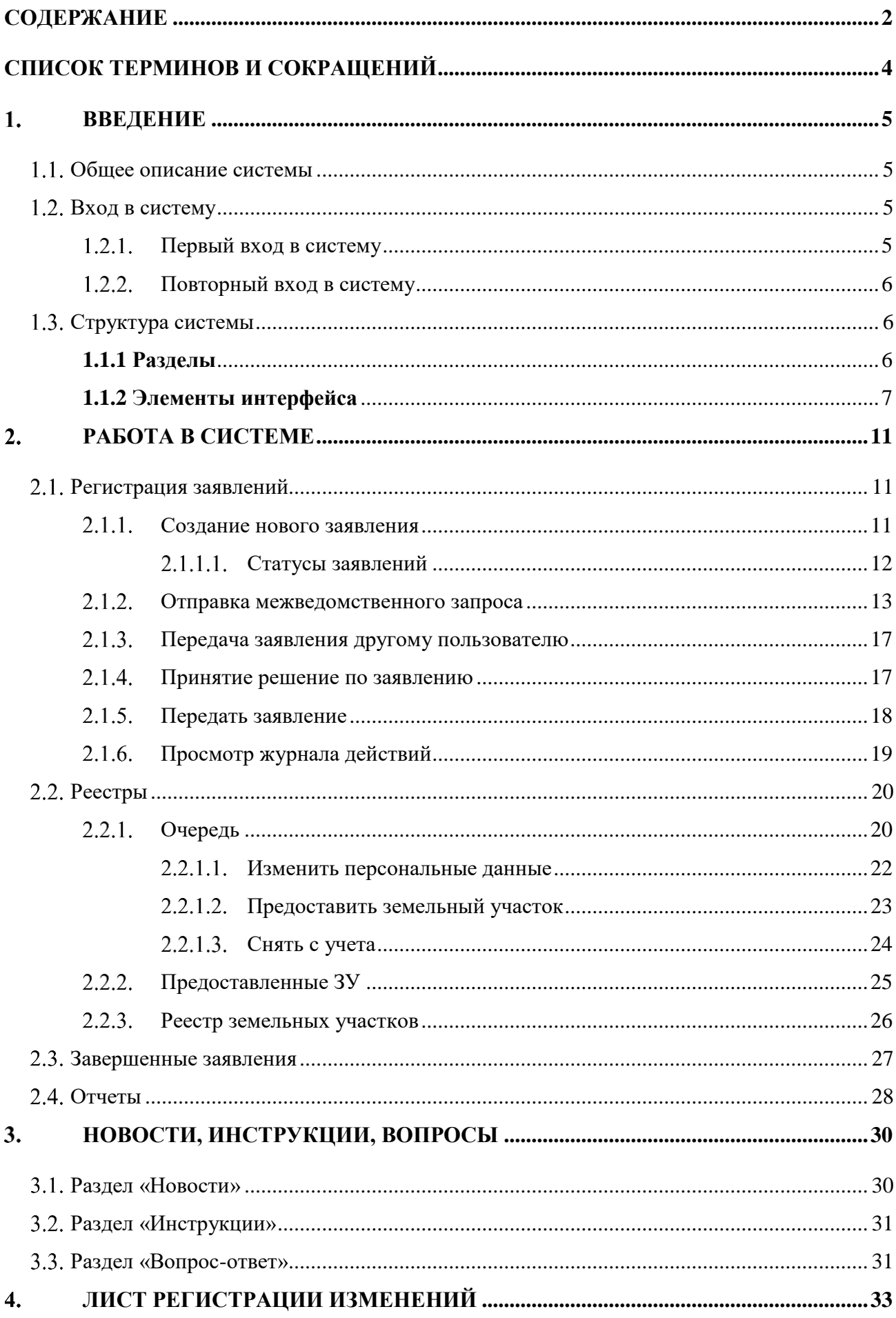

# <span id="page-3-0"></span>**СПИСОК ТЕРМИНОВ И СОКРАЩЕНИЙ**

Таблица 1. Список терминов и сокращений.

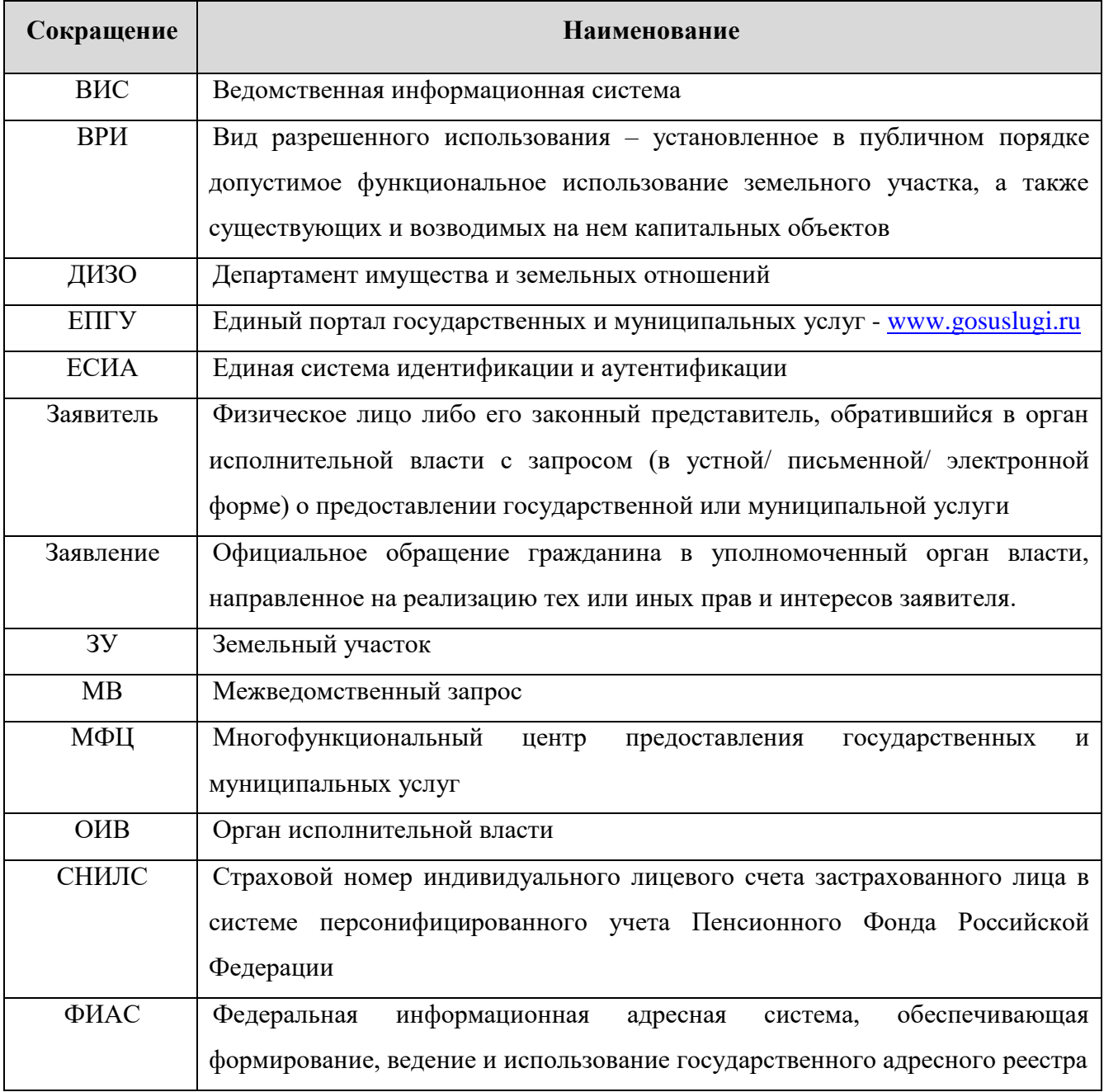

#### <span id="page-4-1"></span><span id="page-4-0"></span> $1.$ **ВВЕДЕНИЕ**

### **Общее описание системы**

Подсистема предназначена для автоматизации деятельности регионального органа исполнительной власти, реализующего полномочия по бесплатному предоставлению земельных участков льготным категориям граждан, в части ведения реестра граждан, состоящих в очереди на предоставление земельных участков, оказания государственной услуги по постановке в очередь на получение земельного участка, участия в межведомственном взаимодействии.

# <span id="page-4-2"></span>**Вход в систему**

#### **Первый вход в систему**

<span id="page-4-3"></span>Если авторизация в системе осуществляется с помощью локальной учетной записи (не через ЕСИА), при создании учётной записи нового пользователя администратор может установить временный пароль. Это означает, что при первом входе в систему потребуется смена пароля на постоянный.

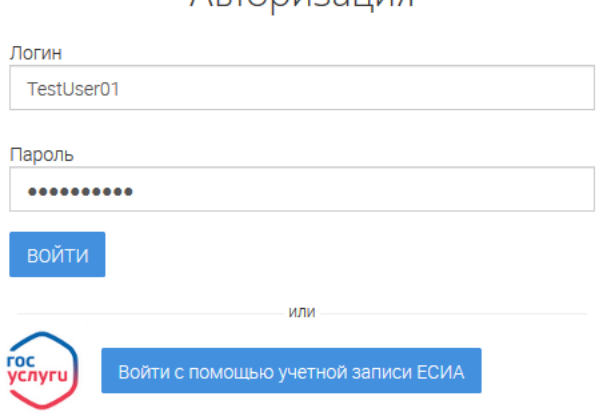

**ADTODIA23LIMO** 

Рисунок 1. Форма авторизации.

<span id="page-4-4"></span>После того, как вы ввели полученные от администратора логин, пароль и нажали кнопку «Войти» [\(Рисунок 1\)](#page-4-4), откроется форма изменения пароля [\(Рисунок 2\)](#page-4-5).

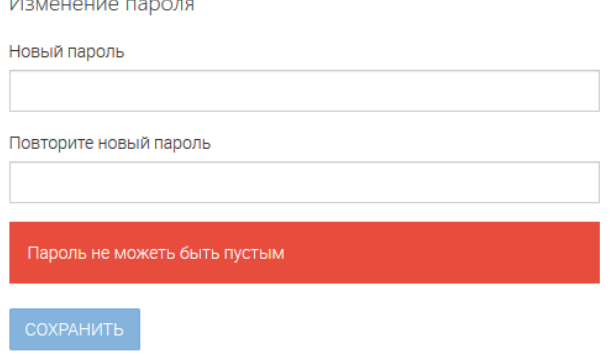

<span id="page-4-5"></span>Рисунок 2. Форма изменения пароля.

Заполните поля «Новый пароль», «Подтвердите новый пароль» и нажмите кнопку «Сохранить». После этого можно будет входить в систему с новым паролем.

### **Повторный вход в систему**

<span id="page-5-0"></span>Перед началом работы в системе необходимо пройти процедуру авторизации одним из предложенных способов [\(Рисунок 1\)](#page-4-4):

1. С помощью логина и пароля, полученных от администратора системы [\(Рисунок](#page-4-4)  [1\)](#page-4-4);

2. Через ЕСИА - при нажатии на логотип система откроет окно авторизации [\(Рисунок 3\)](#page-5-3). Для входа по номеру СНИЛС нажмите на соответствующую ссылку (выделено красным).

После ввода данных нажмите «Войти».

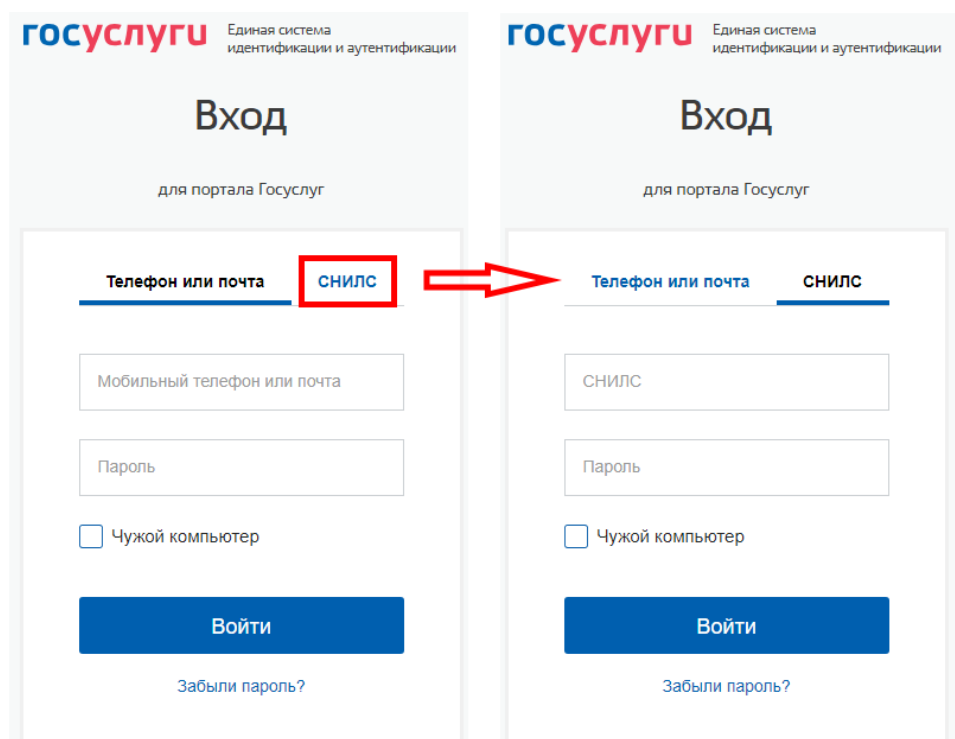

Рисунок 3. Авторизация через ЕСИА

# <span id="page-5-3"></span><span id="page-5-1"></span>**Структура системы**

### <span id="page-5-2"></span>**1.1.1 Разделы**

Система состоит из следующих разделов:

- 1. «Работа с заявлениями» раздел включает в себя следующие подразделы:
	- «Актуальные заявления» все актуальные заявления, поступившие в систему.
	- «Завершенные заявления»
- 2. «Реестры» раздел включает в себя следующие подразделы:
	- «Очередь» просмотр заявлений в очереди на получение бесплатного земельного участка, выдача земельного участка, проведение пересчета очереди;
- «Предоставленные ЗУ» перечень земельных участков, выданных в рамках текущей организации пользователя;
- «Реестр земельных участков» позволяет выявить повторные заявления от граждан, уже поставленных в очередь на получение ЗУ либо уже получивших его.
- 3. «Отчеты» включает в себя:
	- «Отчет по количеству заявителей в очереди»

#### <span id="page-6-0"></span>**1.1.2 Элементы интерфейса**

Интерфейс представлен четырьмя основными элементами [\(Рисунок 4\)](#page-6-1):

1. Панель навигации по разделам. Для перехода в нужный раздел нажмите на вкладку с его названием. По умолчанию стартовой страницей является раздел «Рабочий кабинет».

2. Рабочее поле раздела. Состоит из таблицы с данными и инструментов для работы с ними.

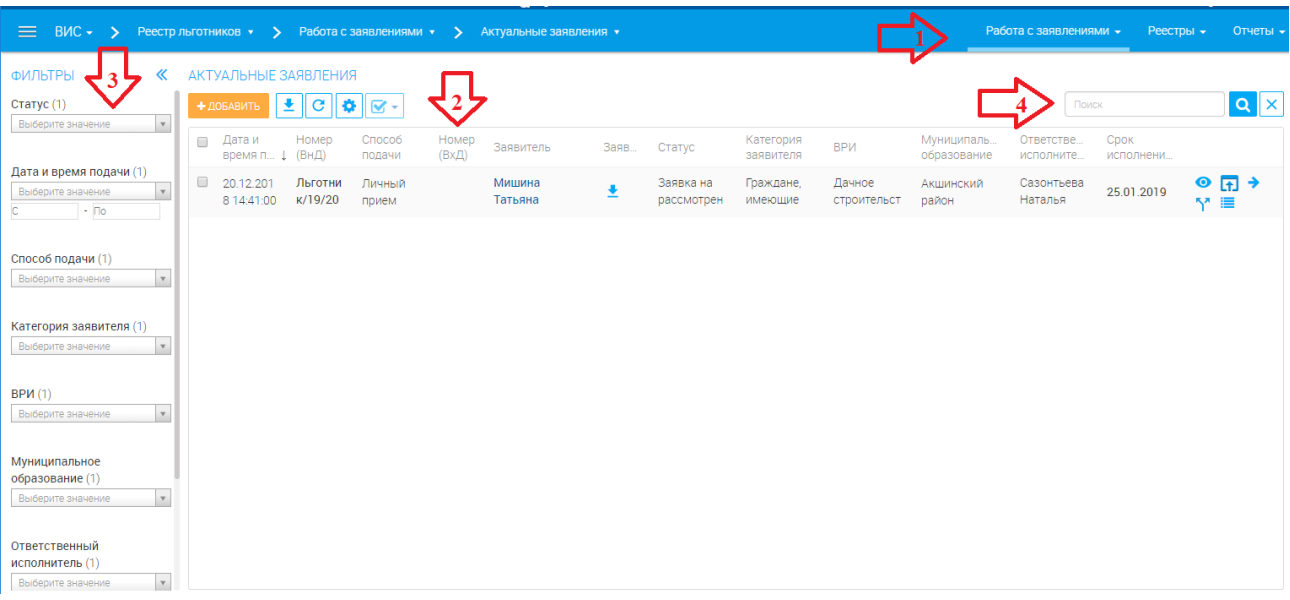

Рисунок 4. Страница раздела «Работа с заявлениями»

<span id="page-6-1"></span>3. Элемент фильтрации. Позволяет отфильтровывать информацию в рабочем поле раздела по одному или нескольким параметрам. Для сброса всех установленных фильтров используйте кнопку « $\left| \overline{\mathbf{x}} \right|$ ».

4. Строка поиска. Позволяет произвести поиск по любому из атрибутов заявления - для этого введите искомые данные и нажмите клавишу «Enter» либо кнопку « **Q** ». Для сброса результатов поиска используйте кнопку «XX)».

При работе с системой используются следующие инструменты:

Таблица 2. Основные инструменты системы.

| $N_2$          | таолица 2. Основные инструменты системы.<br>Изображение элемента                    | Описание/Назначение                                                                      |  |  |  |  |  |  |  |  |  |
|----------------|-------------------------------------------------------------------------------------|------------------------------------------------------------------------------------------|--|--|--|--|--|--|--|--|--|
| Поля           |                                                                                     |                                                                                          |  |  |  |  |  |  |  |  |  |
| 1              | Отчество                                                                            | Поле для ввода произвольных данных                                                       |  |  |  |  |  |  |  |  |  |
| 3              | Номер *                                                                             | Поля, отмеченные «*», обязательны для<br>заполнения                                      |  |  |  |  |  |  |  |  |  |
|                |                                                                                     | Поле для ввода даты. Заполняется вручную                                                 |  |  |  |  |  |  |  |  |  |
| $\overline{4}$ | Дата *                                                                              | либо с помощью встроенного календаря (для                                                |  |  |  |  |  |  |  |  |  |
|                | m                                                                                   | открытия нажмите « ( )                                                                   |  |  |  |  |  |  |  |  |  |
|                | Файл<br>Выберите файл                                                               | Поля для загрузки файла.                                                                 |  |  |  |  |  |  |  |  |  |
| 5              | 1.<br>Файл                                                                          | Для открытия окна выбора файла нажмите «                                                 |  |  |  |  |  |  |  |  |  |
|                | Файл не выбран<br>Выберите файл<br>$\overline{2}$ .                                 | $\Box$ » (1) или «Выберите файл » (2)                                                    |  |  |  |  |  |  |  |  |  |
|                | Выберите значение<br>$\mathbf{1}$ .                                                 | Поля с выбором значения из выпадающего                                                   |  |  |  |  |  |  |  |  |  |
|                |                                                                                     | списка. Для отображения значений нажмите                                                 |  |  |  |  |  |  |  |  |  |
|                | Выберите значение<br>$\overline{2}$                                                 | на стрелку в конце поля.                                                                 |  |  |  |  |  |  |  |  |  |
|                | Вид документа *                                                                     | Поля с<br>большим количеством<br>значений                                                |  |  |  |  |  |  |  |  |  |
|                | - Выберите значение -<br>Q                                                          | предполагают встроенный элемент поиска (3).                                              |  |  |  |  |  |  |  |  |  |
| 6              | 3.                                                                                  | Введите<br>строку<br>$\, {\bf B}$<br>начальные<br>символы                                |  |  |  |  |  |  |  |  |  |
|                | Вид документа *<br>· Выберите значение -                                            | искомого значения, в списке ниже появятся                                                |  |  |  |  |  |  |  |  |  |
|                | Q<br>удост<br>Удостоверение беженца в РФ                                            | варианты<br>указанным<br><b>BCC</b><br>$\mathbf{c}$<br>сочетанием                        |  |  |  |  |  |  |  |  |  |
|                | Удостоверение личности офицера                                                      | символов (4). При появлении в результатах<br>поиска нужного значения нажмите на него для |  |  |  |  |  |  |  |  |  |
|                | Временное удостоверение личности<br>Удостоверение личности военнослужащего РФ<br>4. | внесения в поле.                                                                         |  |  |  |  |  |  |  |  |  |
|                | Номер заявления                                                                     | Поле,<br>недоступное<br>редактирования<br>ДЛЯ                                            |  |  |  |  |  |  |  |  |  |
| 7              | M-12/2017                                                                           | данных. Выделяется серой заливкой.                                                       |  |  |  |  |  |  |  |  |  |
|                | Разделы кадастровой выписки                                                         |                                                                                          |  |  |  |  |  |  |  |  |  |
|                | ⊌ KB1<br>$C$ KB2                                                                    | Поля с выбором значения из нескольких                                                    |  |  |  |  |  |  |  |  |  |
| 8              | □ KB3<br>1.                                                                         | вариантов. Поле с чек-боксами (1) позволяет                                              |  |  |  |  |  |  |  |  |  |
|                | Тип решения *                                                                       | выбрать несколько значений, поле с радио-                                                |  |  |  |  |  |  |  |  |  |
|                | • положительное<br>$2.$ О отказ                                                     | кнопками (2) – только одно.                                                              |  |  |  |  |  |  |  |  |  |
|                |                                                                                     | Поле<br>Установка<br>установления признака.                                              |  |  |  |  |  |  |  |  |  |
| 9              | ■ Заявление подается представителем                                                 | признака может приводить к скрытию либо                                                  |  |  |  |  |  |  |  |  |  |
|                |                                                                                     | раскрытию дополнительных полей формы                                                     |  |  |  |  |  |  |  |  |  |

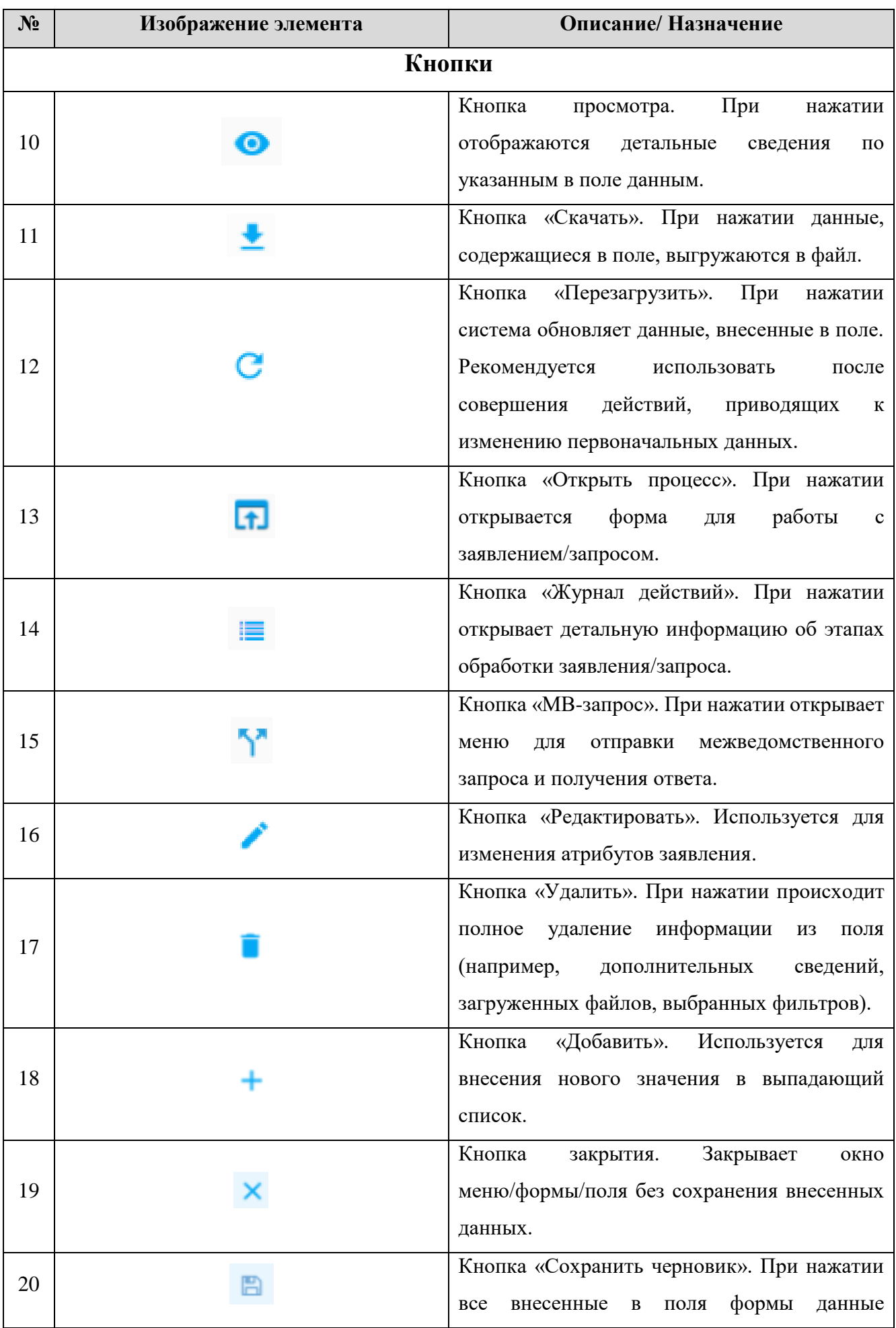

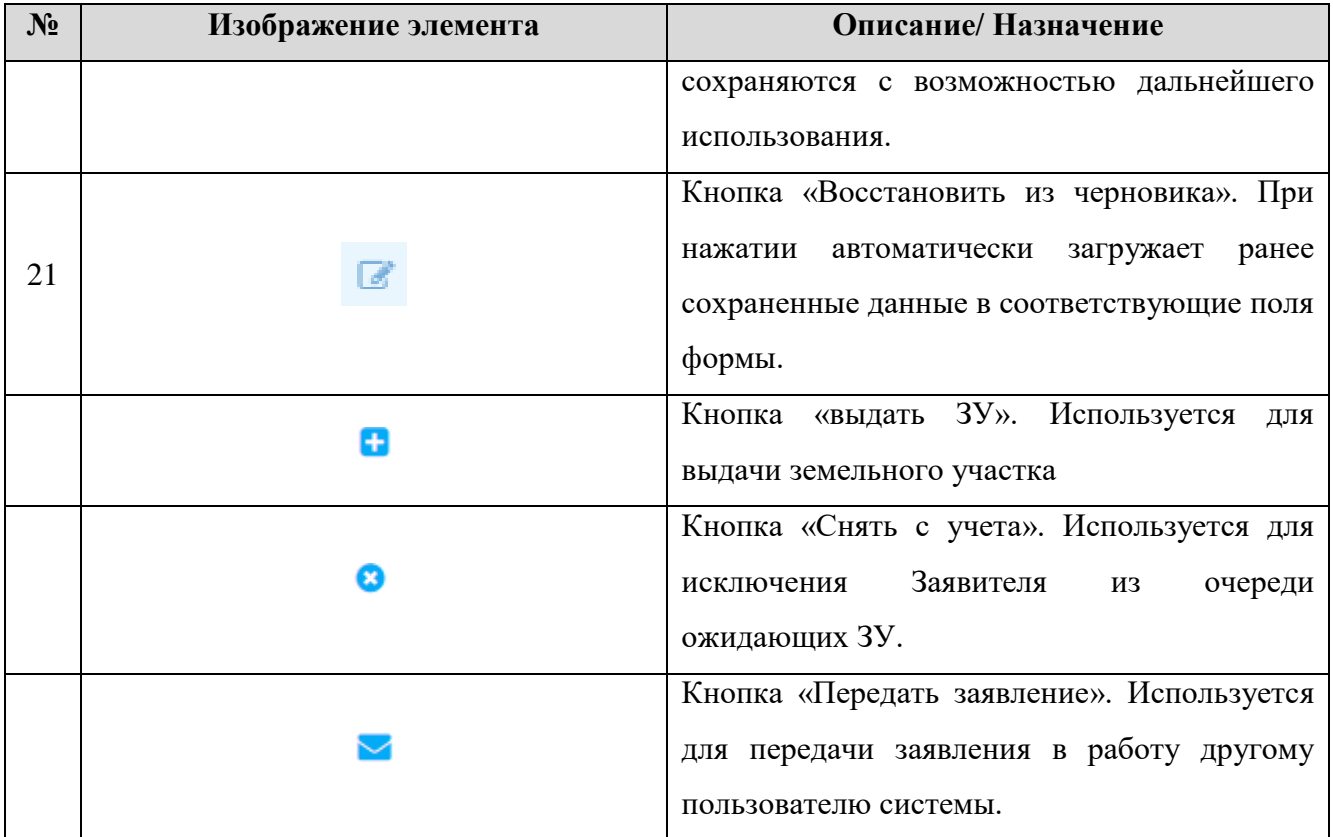

#### <span id="page-10-1"></span><span id="page-10-0"></span>**РАБОТА В СИСТЕМЕ**  $2.$

# **Регистрация заявлений**

Все заявления на оказание услуг поступают в раздел «Реестр льготников» - «Работа с заявлениями» - «Актуальные заявления». Заявления, поступающие из внешних систем (ЕПГУ, МФЦ), обрабатываются в том же порядке, что и заявления, заведенные вручную. По мере оказания услуги заявителю направляется автоматический статус по вынесенному исполнителем решению или о промежуточных результатах. Комментарии и файлы, приложенные исполнителем в ходе обработки заявления, также направляются в Единый личный кабинет заявителя.

| $BMC \rightarrow$<br>$\equiv$                                        |        |                             |                             | Реестр льготников ▼ > Работа с заявлениями ▼ | - > -        | Актуальные заявления • |     |                        |                               |                    |                           | Работа с заявлениями - | Реестры -              |                           | Отчеты -              |
|----------------------------------------------------------------------|--------|-----------------------------|-----------------------------|----------------------------------------------|--------------|------------------------|-----|------------------------|-------------------------------|--------------------|---------------------------|------------------------|------------------------|---------------------------|-----------------------|
| ФИЛЬТРЫ<br>≪                                                         |        | <b>АКТУАЛЬНЫЕ ЗАЯВЛЕНИЯ</b> |                             |                                              |              |                        |     |                        |                               |                    |                           |                        |                        |                           |                       |
| Статус (2)<br>Выберите значение<br>$\mathbf{v}$                      |        | + добавить                  | c<br>土                      | ۰<br>$\mathbf{z}$ -                          |              |                        |     |                        |                               |                    |                           | Поиск                  |                        |                           | $ \mathbf{Q}  \times$ |
|                                                                      | $\Box$ | Дата и<br>время 1           | Номер<br>(BH <sub>4</sub> ) | Способ<br>подачи                             | HOM<br>(BxA) | Заявитель              | Зая | Статус                 | Категория<br>заявителя        | <b>BPW</b>         | Муниципал<br>образование  | Ответстве<br>ИСПОЛНИТ  | Срок<br>исполнен       |                           |                       |
| Дата и время подачи (2)<br>Выберите значение<br>$ \Box$ o            | $\Box$ | 16.07.20<br>19              | 12151                       | Личный<br>прием                              |              | Сазонтов<br>Роман      | ≛   | Заявка на<br>рассмотре | Граждане,<br><b>ИСКЛЮЧЕНН</b> | Ведение<br>личного | <b>Акшинский</b><br>район | Сазонтов<br>Роман      | 13.08.2019<br>13:01:00 | $\bullet$<br><b>KA</b>    | 同→<br>這               |
| Способ подачи (2)                                                    | $\Box$ | 17.06.20<br>19              | 556                         | Личный<br>прием                              |              | Мишина<br>Татьяна      | ±   | Заявка на<br>рассмотре | Граждане,<br><b>ИСКЛЮЧЕНН</b> | Индивидуа<br>льное | <b>Агинский</b><br>район  | Мишина<br>Татьяна      | 15.07.2019<br>00:00:00 | $\bullet$<br><u>ን"</u> !≣ | 同→                    |
| Выберите значение<br>$\mathbf v$                                     |        |                             |                             |                                              |              |                        |     |                        |                               |                    |                           |                        |                        |                           |                       |
| Категория заявителя (2)<br>Выберите значение<br>v.                   |        |                             |                             |                                              |              |                        |     |                        |                               |                    |                           |                        |                        |                           |                       |
| BPM(2)<br>Выберите значение<br>$\mathbf{v}$                          |        |                             |                             |                                              |              |                        |     |                        |                               |                    |                           |                        |                        |                           |                       |
| Муниципальное<br>образование (2)<br>$\overline{1}$<br><b>College</b> |        |                             |                             |                                              |              |                        |     |                        |                               |                    |                           |                        |                        |                           |                       |

Рисунок 5. Регистрация заявлений.

#### **Создание нового заявления**

<span id="page-10-2"></span>Для создания нового заявления произведите нижеследующие действия:

Перейдите в раздел «Реестр льготников» - «Работа с заявлениями» - «Актуальные заявления» и нажмите кнопку « <sup>+ добавить</sup> ». Откроется форма для заполнения информации по заявлению [\(Рисунок 6\)](#page-11-1). Заполните поля формы и нажмите «**COXPAHИTЬ**». Созданное заявление появится в рабочем поле раздела «Заявления в работе» со статусом «*Заявка на рассмотрении*».

Кнопка « » предназначена для формирования печатной формы заявления.

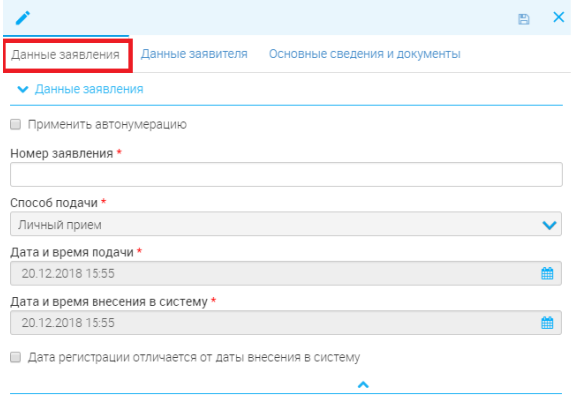

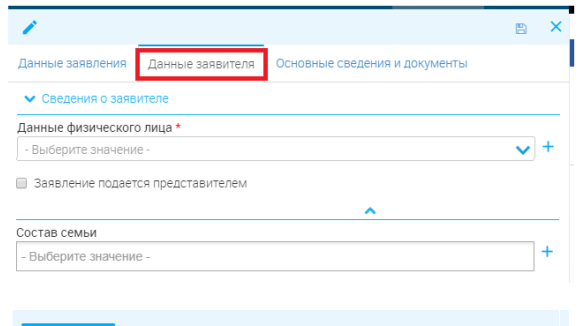

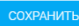

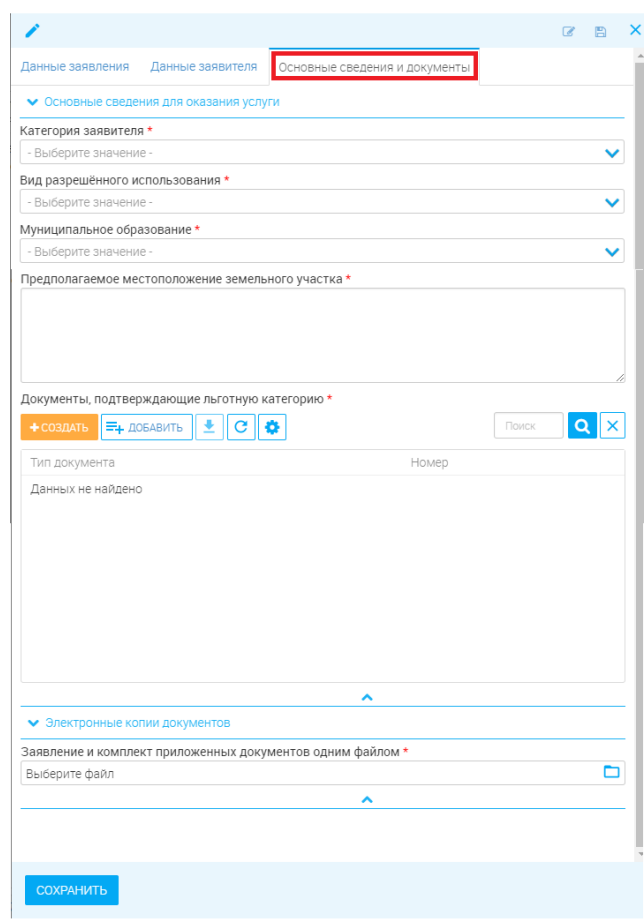

Рисунок 6. Форма регистрации заявления

#### $2.1.1.1.$ **Статусы заявлений**

<span id="page-11-1"></span><span id="page-11-0"></span>Заявления могут иметь следующие статусы:

- Заявка на рассмотрении заявление зарегистрировано и находится на рассмотрении специалистом;
- Отказ в постановке в очередь принято отрицательное решение о постановке Заявителя в очередь на выдачу ЗУ;
- Ожидание в очереди принято положительное решение о постановке Заявителя в очередь на выдачу ЗУ;
- Участок выдан Земельный участок выдан заявителю ОИВом, к которому относится сотрудник Ведомства;
- Участок выдан иным ОИВ Земельный участок выдан ОИВом, к которому не относится сотрудник Ведомства. (Один заявитель может стоять в очереди на получение ЗУ в нескольких ОИВ. Если ЗУ был выдан другим ОИВ, заявление получает статус «Участок выдан иным ОИВ».**)**

На рисунке [7](#page-12-1) приведены статусы и этапы прохождения заявления.

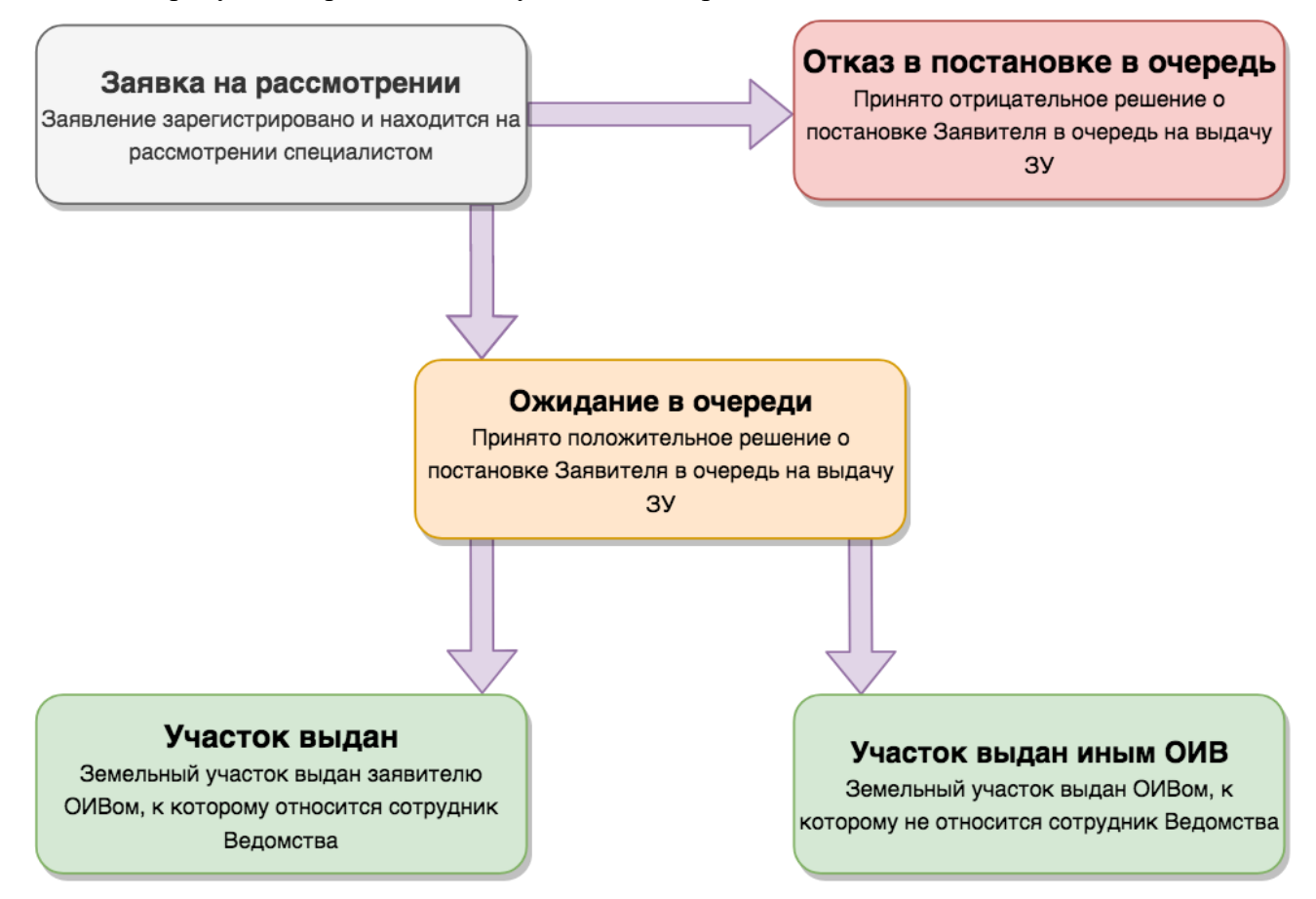

Рисунок 7. Статусы заявлений.

#### **Отправка межведомственного запроса**

<span id="page-12-1"></span><span id="page-12-0"></span>При необходимости уточнения/проверки конкретных данных в заявлении можно воспользоваться функцией отправки МВ-запроса.

Для отправки запроса откройте меню МВ-запросов одним из нижеуказанных способов:

- Нажмите кнопку «<sup>М</sup>» в конце строки выбранного заявления;

- Нажмите кнопку «<sup>• •</sup> » в конце строки выбранного заявления, а затем перейдите на вкладку «Межвед» (Только для заявлений, находящихся в разделе «Заявления в работе»).

В открывшейся форме в поле «Выберите ФОИВ» отметьте необходимое ведомство, в поле «Выберите адаптер» - сведения, которые желаете получить:

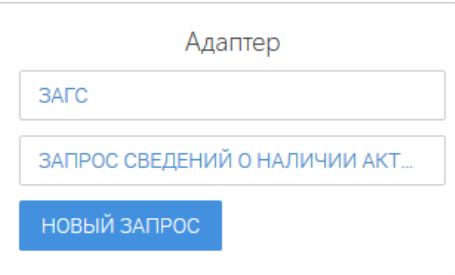

Рисунок 8. Форма выбора ФОИВ

В появившейся справа форме (на примере запроса сведений о наличии актовой записи о перемене имени - [Рисунок 9\)](#page-14-0) необходимо в обязательном порядке заполнить поля, отмеченные «\*».

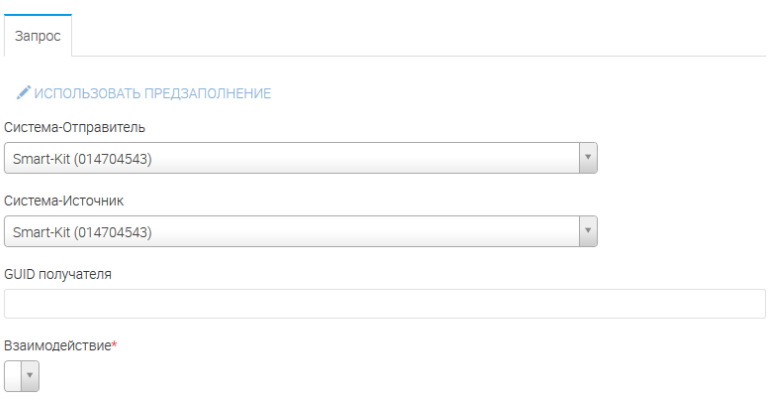

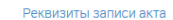

Номер записи акта

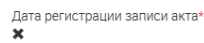

Наименование органа ЗАГС

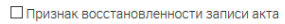

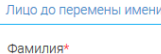

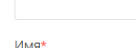

Отчество\*

□ Отчество отсутствует

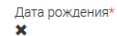

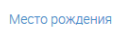

Страна

Субъект гос-ва

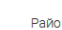

Населенный пункт

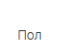

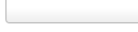

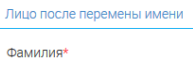

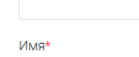

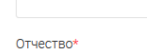

□ Отчество отсутствует

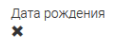

Страна

Район

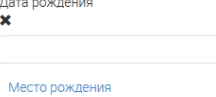

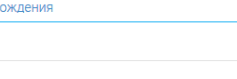

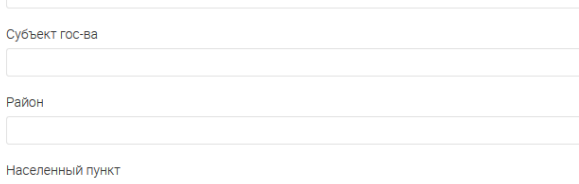

 $\overline{\phantom{a}}$ 

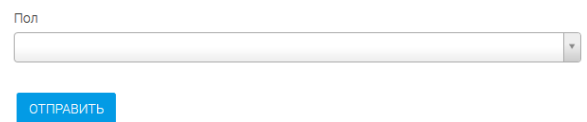

<span id="page-14-0"></span>Рисунок 9. Запрос у ЗАГС сведений о наличии актовой записи о перемене имени

Большинство полей формы заполняются автоматически с возможностью редактирования. После внесения данных нажмите « <sup>отправить</sup> ».

Проверка статуса запроса доступна в поле «Состояние обращения»:

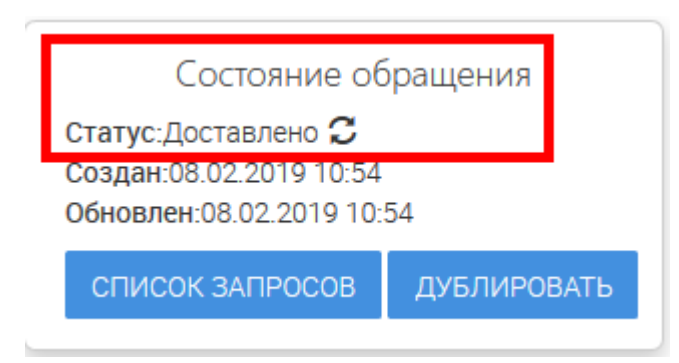

#### Рисунок 10. Состояние обращения

Для получения информации нажмите кнопку «Список запросов». В появившемся окне будет отображен список всех межведомственных запросов, направленных по выбранному заявлению, с указанием статуса и даты отправки/обновления:

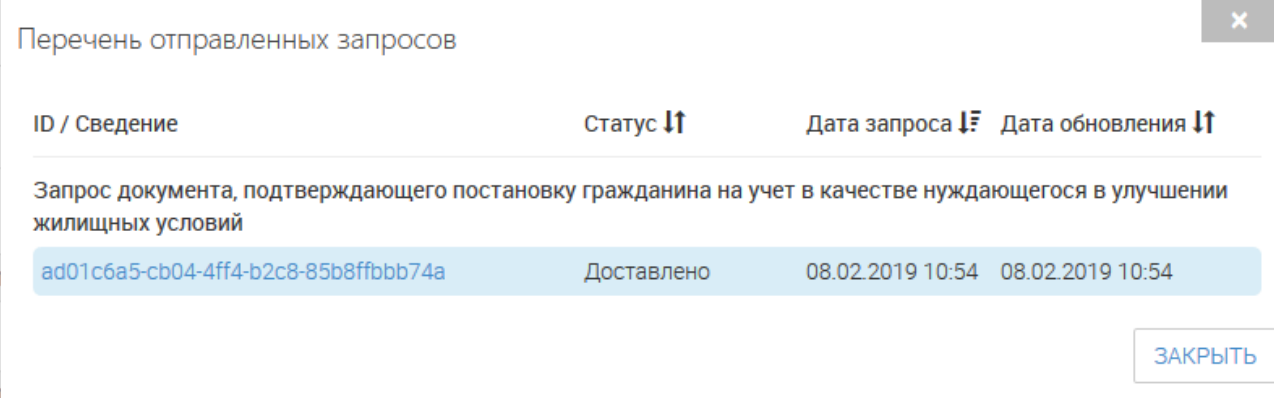

#### Рисунок 11. Перечень отправленных запросов

Чтобы посмотреть детальную информацию по запросу, нажмите на ссылку с его ID. В окне отобразятся все содержащиеся сведения, а в меню слева краткая информация по статусу и дате создания/обновления (1, [Рисунок 12\)](#page-16-2).

При поступлении ответа информация появится во вкладке «Ответ» (2, [Рисунок 12\)](#page-16-2).

Чтобы отправить запрос повторно, нажмите кнопку « ДУБЛИРОВАТЬ » [\(Рисунок 12\)](#page-16-2). В форме запроса автоматически появятся данные, внесенные при предыдущем запросе. При необходимости измените их и/или нажмите кнопку « <sup>отправить</sup> ».

На время ожидания ответа в столбце «Ответ на МВ запрос» отобразится статус «Ожидание ответа от МВ». Если ответ не был получен – отобразится статус «Ответ на МВзапрос не поступил».

МВ запросы

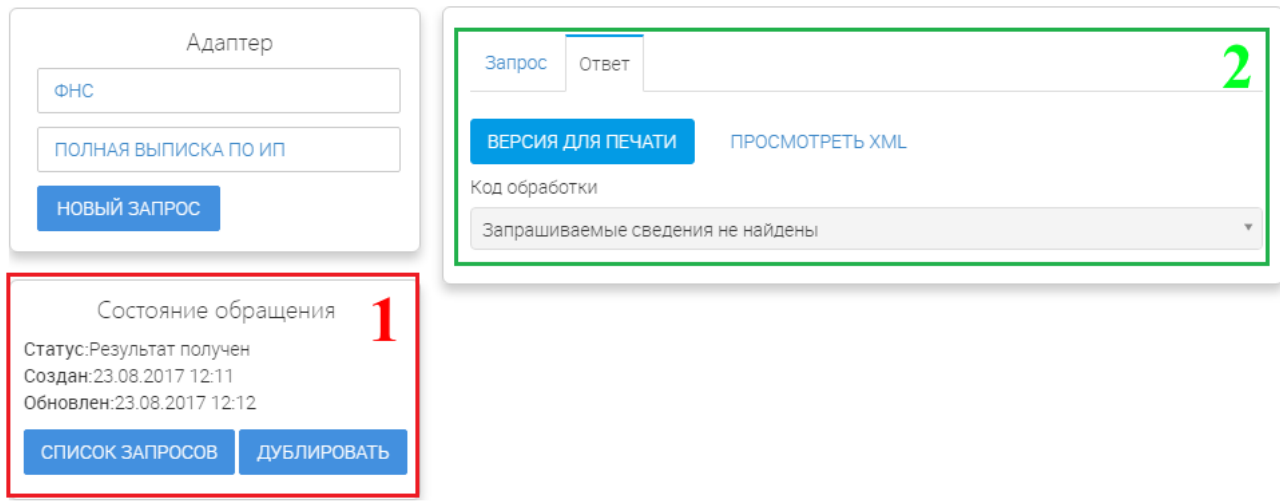

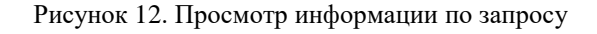

#### **Передача заявления другому пользователю**

<span id="page-16-2"></span><span id="page-16-0"></span>Для передачи заявления другому исполнителю необходимо нажать кнопку « » в конце стороки заявления. В открывшемся окне заполните структурное подразделение, исполнителя и введите комментарий [\(Рисунок 13\)](#page-16-3).

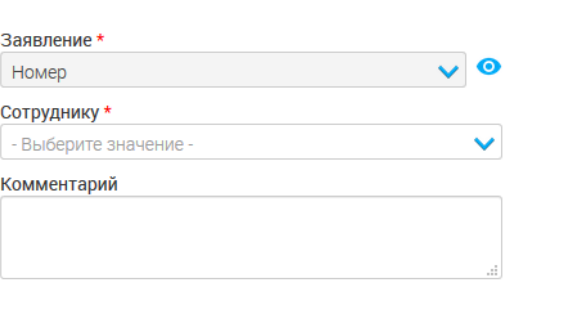

ПЕРЕНАЗНАЧИТЬ

Рисунок 13. Передача заявления.

<span id="page-16-3"></span>После внесения информации нажмите кнопку «ПЕРЕНАЗНАЧИТЬ». Заявление будет назначено на выбранного сотрудника и отобразится в разделе «Заявления в работе».

## **Принятие решение по заявлению**

<span id="page-16-1"></span>Для принятия решения по заявлению необходимо нажать на кнопку «Открыть процесс» — . В открывшейся форме отображена вся информация по заявлению [\(Рисунок 14\)](#page-17-1). Для принятия решения необходимо в поле «Решение о включении в реестр» - выбрать варинант решения:

- Да
- Нет.

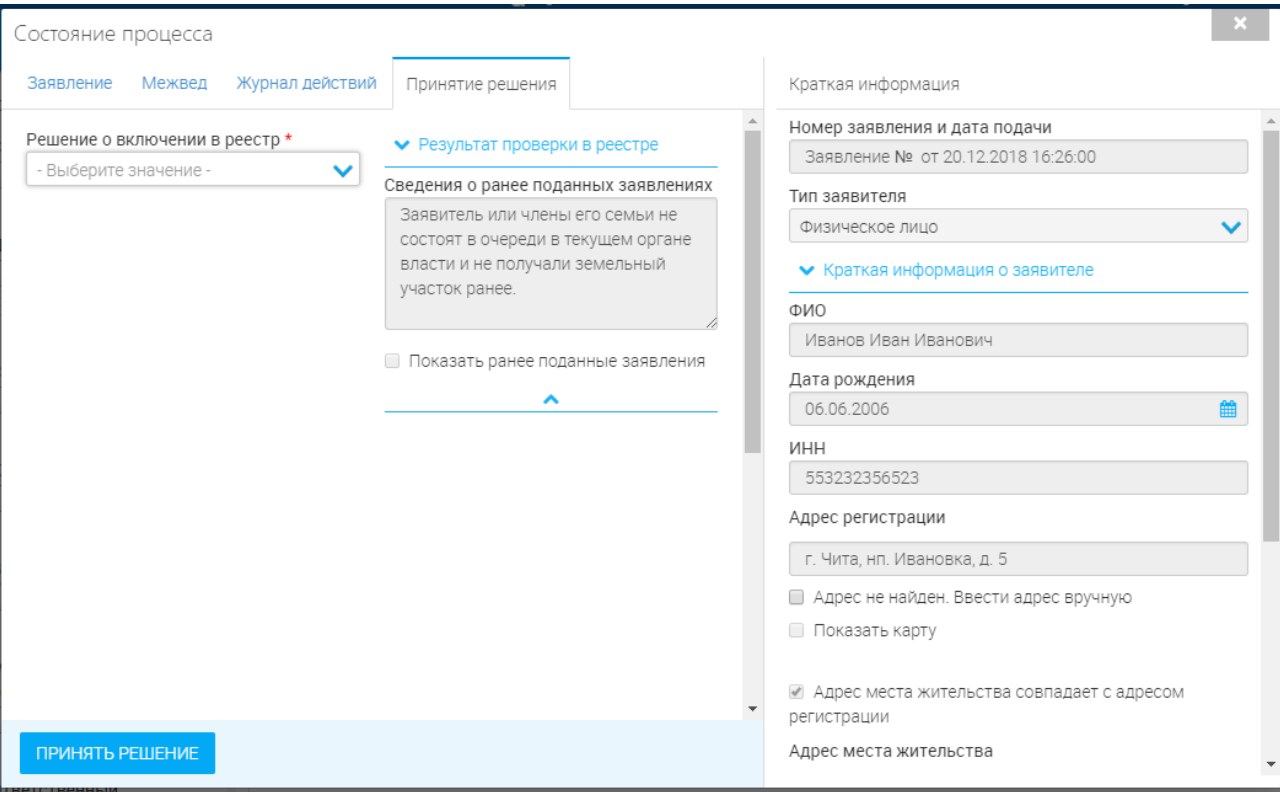

Рисунок 14. Принятие решения.

<span id="page-17-1"></span>При *положительном* решении заявление исчезает из раздела «Актуальные заявления» и переходит в раздел «Завершенные заявления» со статусом «Ожидание в очереди». Заявитель ставится в очередь и появляется в реестре «очередь» (п [2.2.1](#page-19-1) ).

При *отрицательном* решении заявление исчезает из раздела «Актуальные заявления» и переходит в раздел «Завершенные заявления» со статусом «Отказ в постановке в очередь».

### **Передать заявление**

<span id="page-17-0"></span>Для передачи заявления другому исполнителю необходимо нажать на В конце стороки заявления. В открывшемся окне заполнить структурное подразделение, исполнителя и внесите комментарий [\(Рисунок 13\)](#page-16-3).

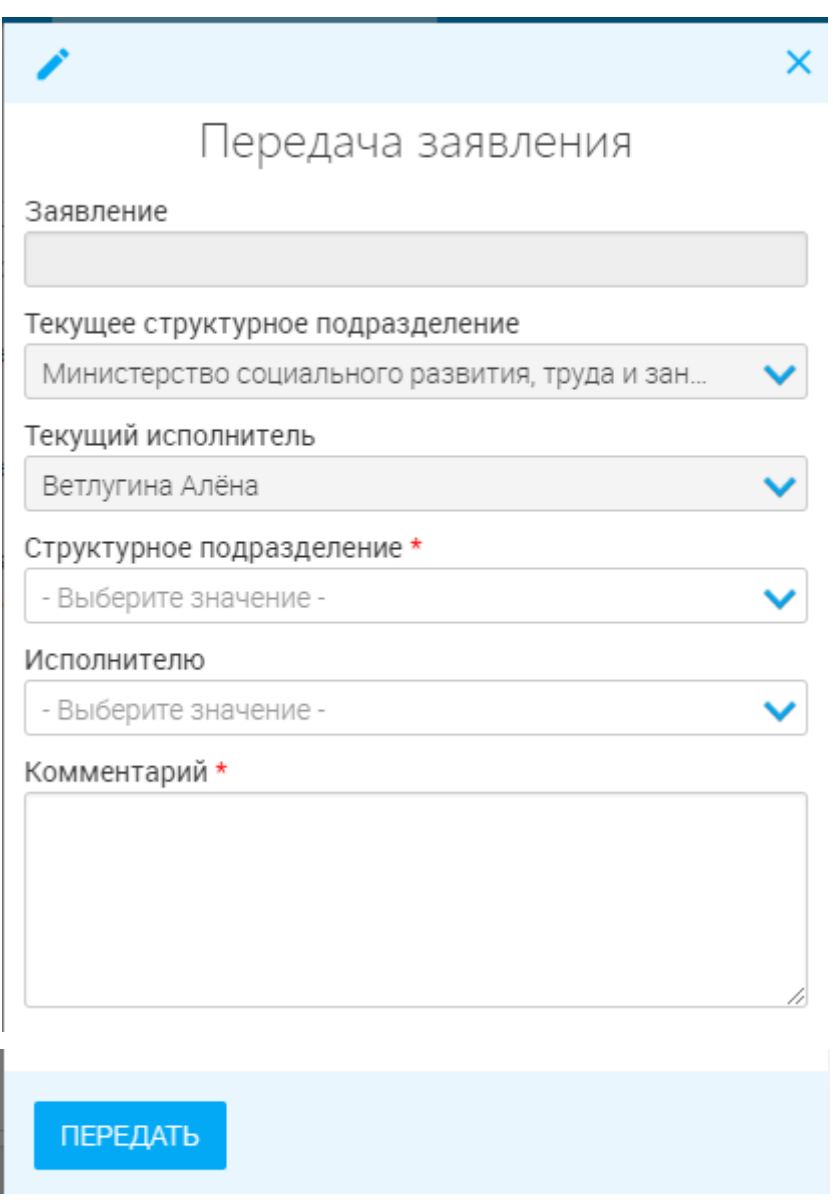

Рисунок 15. Передача заявления.

После внесения информации нажмите кнопку «Передать».

### **Просмотр журнала действий**

<span id="page-18-0"></span>В разделе «Журнал действий» располагаются сведения об этапах рассмотрения заявления, а также ответственных за их выполнение сотрудниках. Просмотр информации журнала возможен следующим способом:

- Нажмите кнопку « П » и перейдите во вкладку «Журнал действий»:
- $\checkmark$  Или нажмите  $\mathbf{B}$  в конце строки заявления.

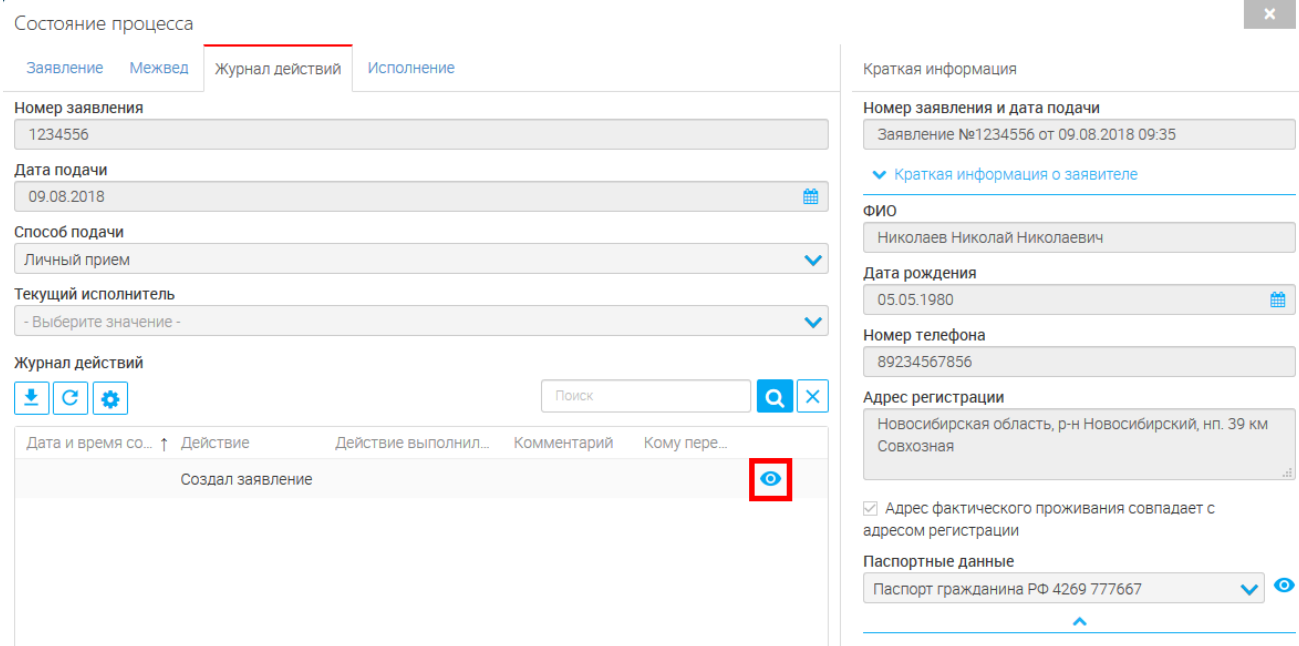

Рисунок 16. Просмотр журнала действий в форме заявления

<span id="page-19-2"></span>Для просмотра детальной информации по этапу нажмите « » в конце его строки (выделено красным – [Рисунок 16\)](#page-19-2). В открывшейся форме [\(Рисунок 17\)](#page-19-3) нажмите « » в поле «Действие выполнил» для просмотра информации по исполнителю:

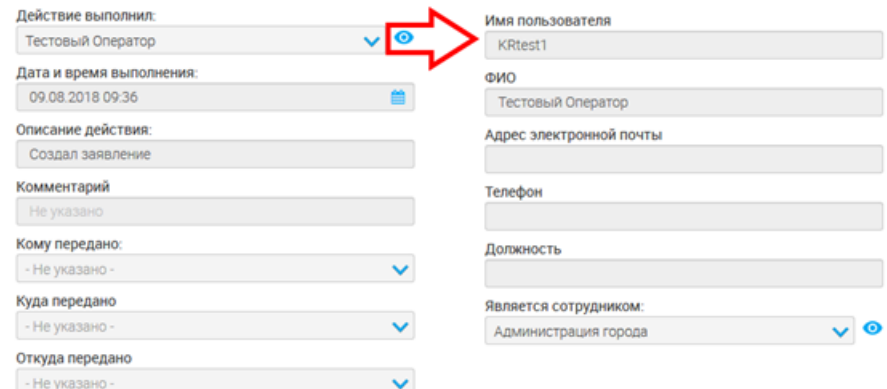

Рисунок 17. Просмотр сведений об этапе рассмотрения заявления и его исполнителе

# <span id="page-19-3"></span><span id="page-19-0"></span>**Реестры**

## **Очередь**

<span id="page-19-1"></span>Для просмотра очереди перейдите в раздел «Реестры» и выберите подраздел «Очередь». В рабочем поле подраздела находится список заявителей, ожидающих получение участка:

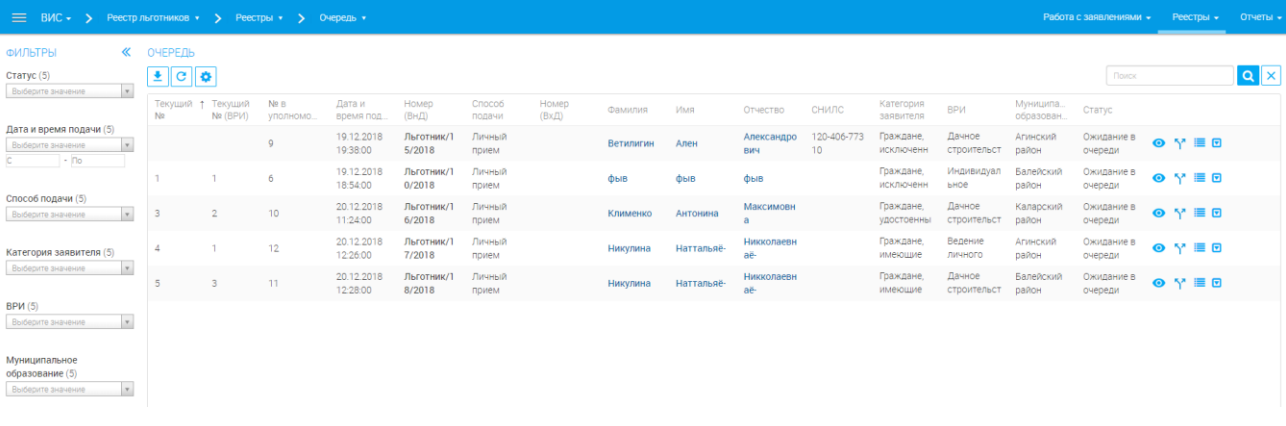

#### Рисунок 18. Очередь

Для просмотра заявления нажмите « » в конце строки, для просмотра этапов обработки заявления - нажмите « ■ ». При необходимости уточнения каких-либо данных о заявителе или земельном участке – воспользуйтесь кнопкой межведомственных запросов «<sup>1</sup> ».

В блоке фильтрации выбираем тип ВРИ, соответствующий типу выдаваемого участка. Система автоматически отфильтрует заявления согласно выбранному атрибуту.

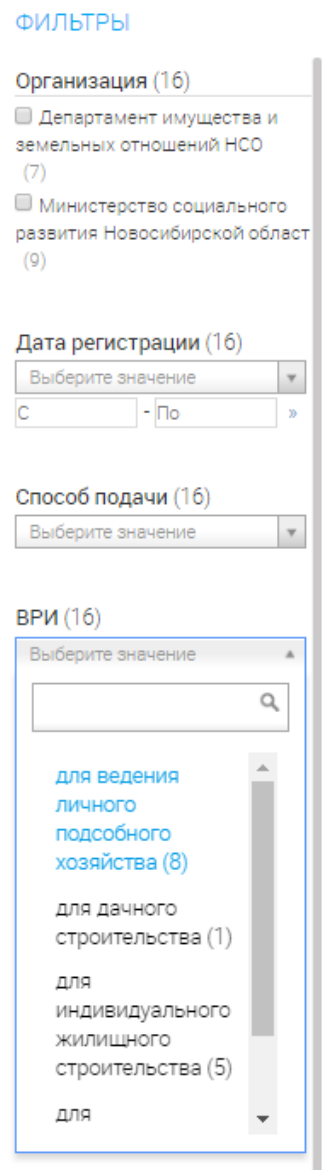

Рисунок 19. Фильтрация по ВРИ

Для определения очередности отсортируйте заявления *по возрастанию* (1) в столбце «Текущий № (ВРИ)». Заявитель под №1 будет являться первоочередным кандидатом для получения земельного участка:

| ОЧЕРЕДЬ<br>$\pm$ $\parallel$ $\sigma$<br>ЗАПУСТИТЬ ПЕРЕСЧЕТ ОЧЕРЕДИ<br>Поиск |                                                                                                    |  |     |          |                     |                              |            |                                             |                                       |                           |                                         |
|------------------------------------------------------------------------------|----------------------------------------------------------------------------------------------------|--|-----|----------|---------------------|------------------------------|------------|---------------------------------------------|---------------------------------------|---------------------------|-----------------------------------------|
|                                                                              | $N2$ B<br>Текущий №<br>Тип льготы<br><b>BPM</b><br>Текуший №<br>Контактный телефон<br>Статус<br>Дата регистрации<br>Заявитель<br>Номер заявления<br>(BPV)<br>уполномоч |  |     |          |                     |                              |            |                                             |                                       |                           |                                         |
|                                                                              |                                                                                                    |  | 3.1 | 15       | 03.08.2016 00:03:00 | Курбанова Клара<br>Пазыловна | 9139243856 | для ведения личного<br>подсобного хозяйства | Инвалид первой.<br>второй или третьей | Ожидание в очереди        | $\mathbf{O} \vee \mathbf{E} \mathbf{B}$ |
|                                                                              |                                                                                                    |  |     | M-3/2017 | 12.02.2017 00:42:00 | Фокин Иван Иванович          |            | для ведения личного<br>подсобного хозяйства | Семьи, имеющие<br>детей-инвалидов     | Отказ от<br>предложенного | $\mathbf{O} \vee \mathbf{E}$            |
| 8                                                                            |                                                                                                    |  | 18  | 1104_2   | 11.04.2017 18:17:00 | Гушинягина Елен<br>Сергевна  |            | для ведения личного<br>подсобного хозяйства | Инвалид войны                         | Ожидание в очереди        | $\mathbf{O} \vee \mathbf{E} \mathbf{O}$ |

Рисунок 20. Сортировка по ВРИ.

#### $2.2.1.1.$ **Изменить персональные данные**

<span id="page-21-0"></span>Для изменения персональных данных заявителя необходимо нажать на в конце строки и «Изменить персональные данные» [\(Рисунок 21\)](#page-22-1)

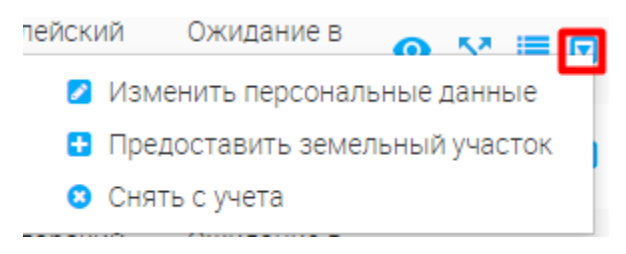

#### Рисунок 21. Изменить ПД

<span id="page-22-1"></span>В открывшемся окне внести изменения ([Рисунок 22](#page-22-2)) и нажать кнопку «Сохранить».

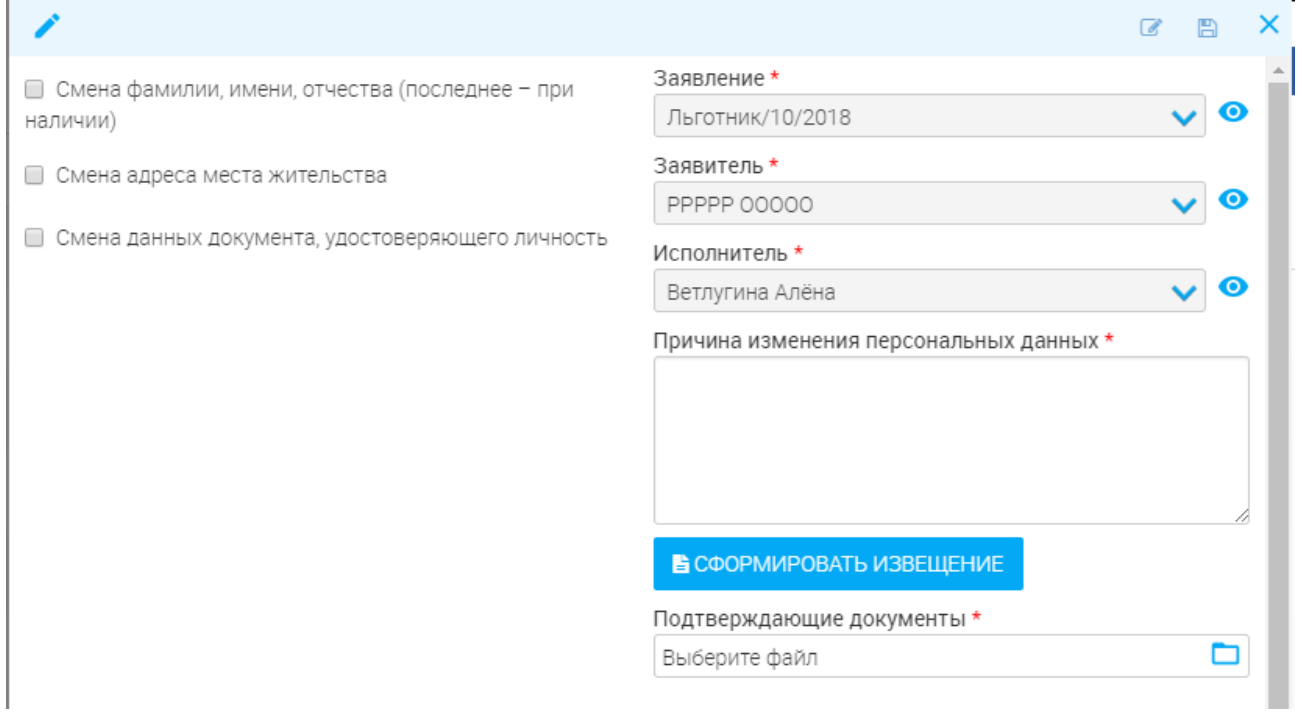

Рисунок 22. Изменение ПД.

#### $2.2.1.2.$ **Предоставить земельный участок**

<span id="page-22-2"></span><span id="page-22-0"></span>Для предоставления земельного участка в порядке очереди необходимо нажать на в конце строки и выбрать «Предоставить земельный участок» [\(Рисунок 21\)](#page-22-1).

В открывшемся окне заполнить поля и нажать на кнопку «Предоставить земельный участок»

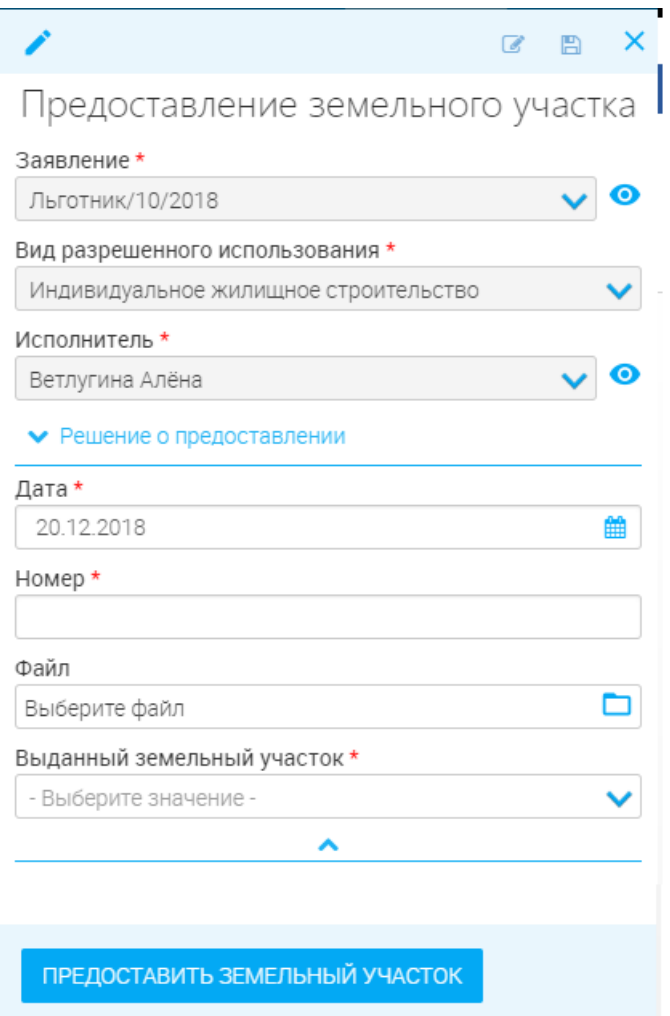

Рисунок 23. Предоставление земельного участка.

Заявитель получает уведомление о предоставлении, заявление меняет статус на «Участок предоставлен».

#### $2.2.1.3.$ **Снять с учета**

<span id="page-23-0"></span>Для того, чтобы снять заявление с учета необходимо нажать на в конце строки и выбрать «Снять с учета» [\(Рисунок 21\)](#page-22-1).

В открывшемся окне заполнить поля и нажать на кнопку «Снять с учета» ([Рисунок 24](#page-24-1)).

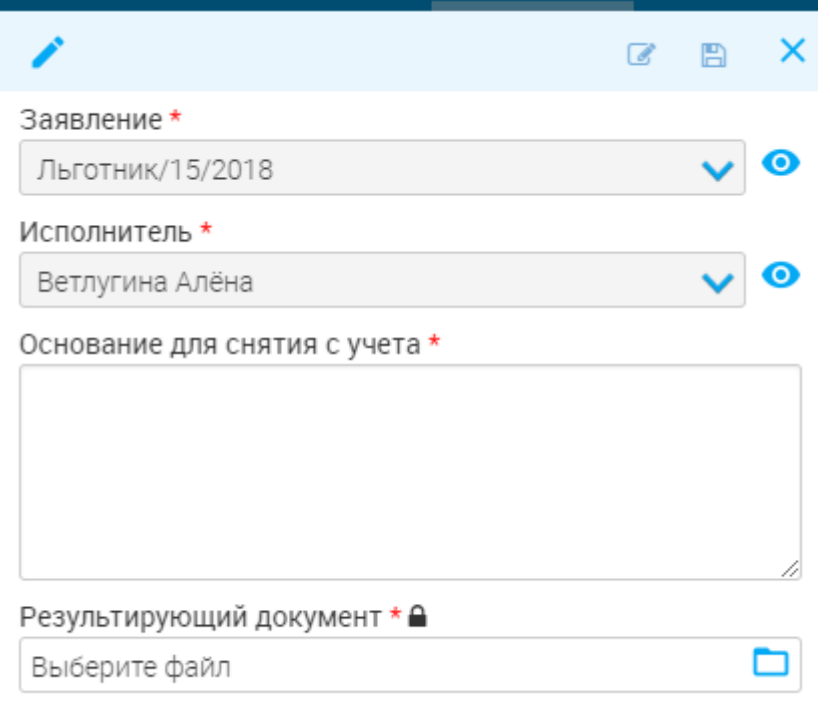

Рисунок 24. Снять с учета.

<span id="page-24-1"></span>Заявитель получает уведомление о снятии с учета, заявление меняет статус на «Снят с учета».

# **Предоставленные ЗУ**

<span id="page-24-0"></span>Реестр «Предоставленные ЗУ» содержит информацию о выданных земельных участках и их получателях:

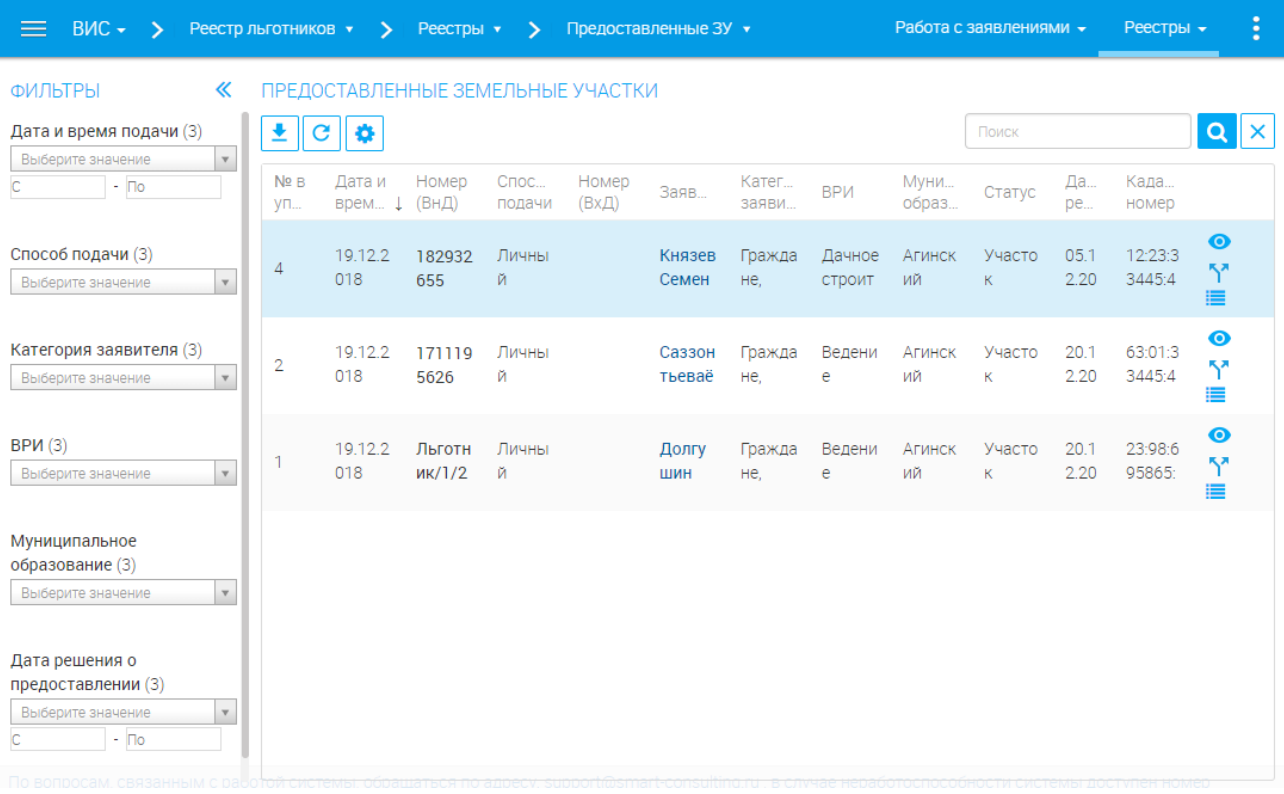

Рисунок 25. Сводный реестр выданных ЗУ

Для просмотра детальной информации по заявлениям воспользуйтесь кнопкой просмотра « ».

### **Реестр земельных участков**

<span id="page-25-0"></span>Для просмотра реестра земельных участков необходимо перейти в «Реестры» - «Реестр земельных участков». В реестре отображены все земельные участки. Если участок уже предоставлен заявителю, то у него статус «Предоставленный». Свободные участки, которые свободны для назначения пользователю, имеет статус «Свободный».

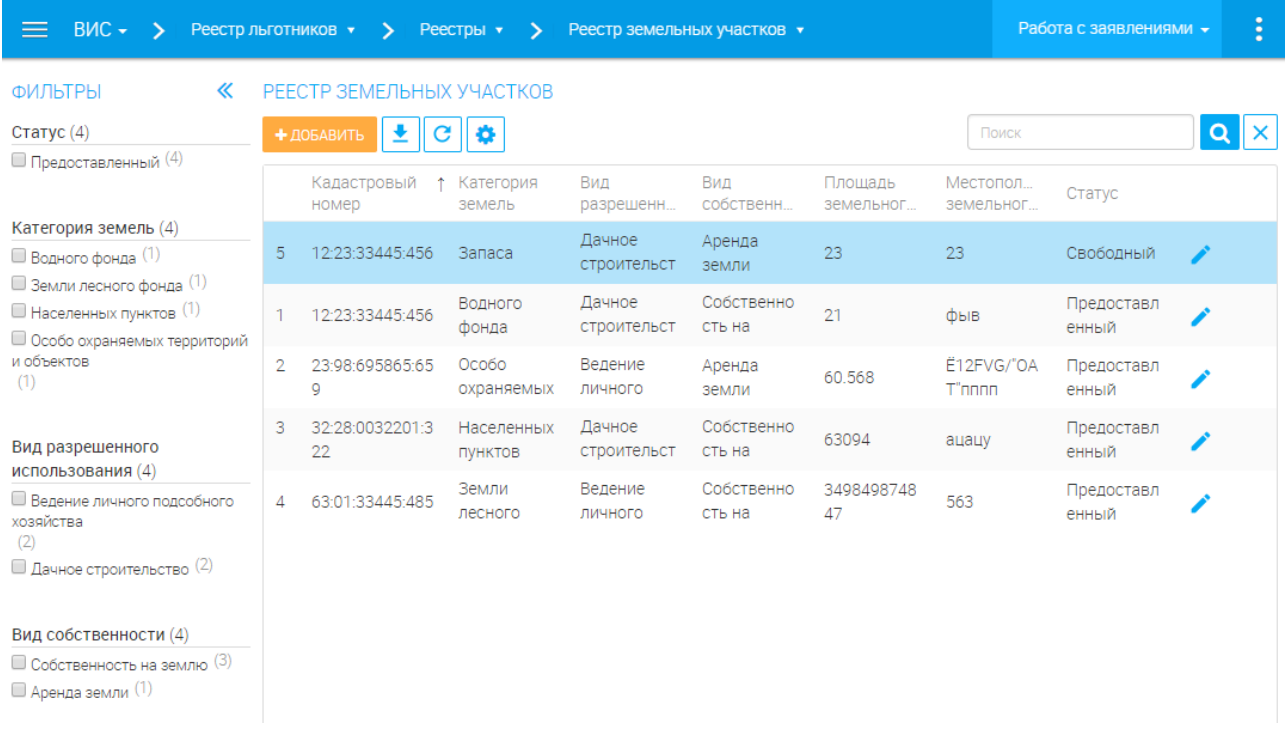

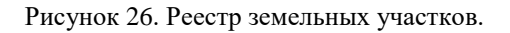

Для добавления нового земельного участка необходимо нажать на кнопку «Создать». В открывшейся форме [\(Рисунок 27\)](#page-26-1) заполнить все поля и нажать на кнопку «Сохранить».

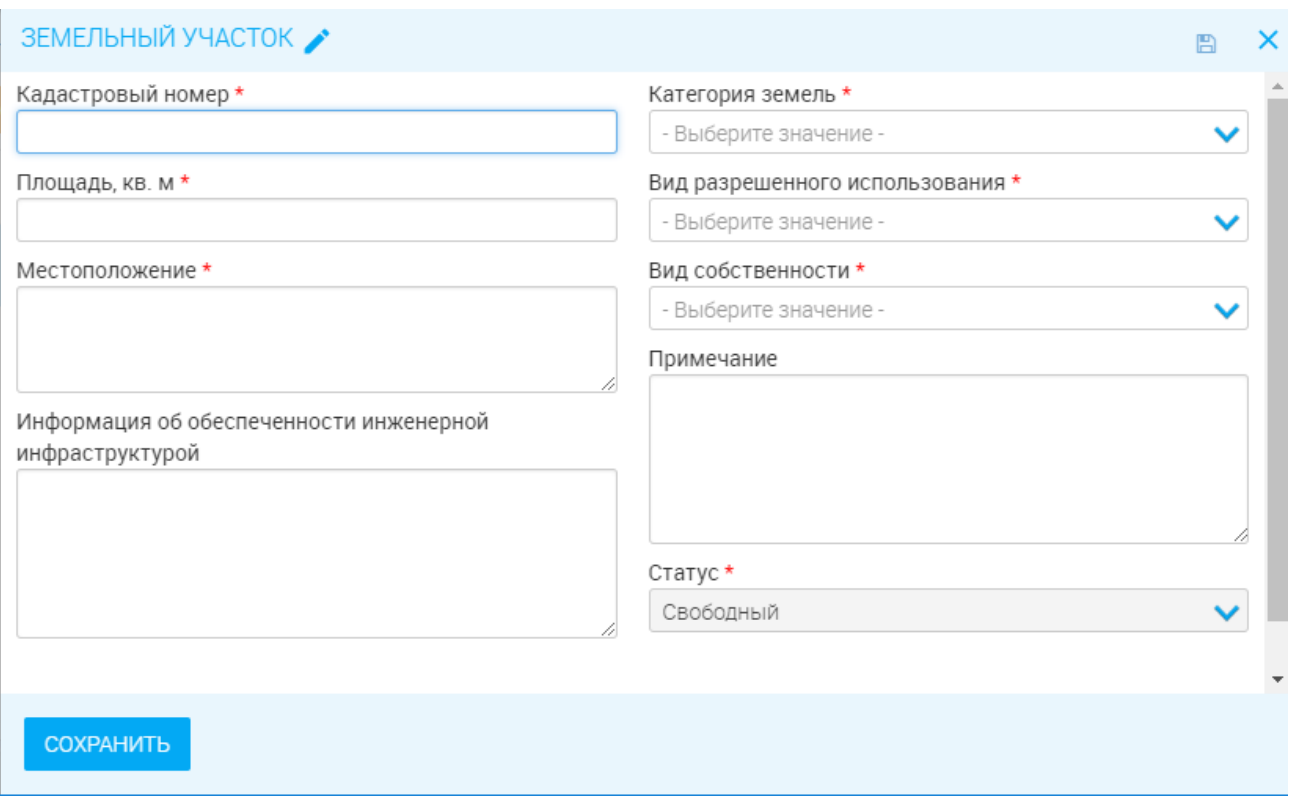

Рисунок 27. Добавление земельных участков.

<span id="page-26-1"></span>После сохранения участка он появится в общем списке участков со статусом «Свободный».

# **Завершенные заявления**

<span id="page-26-0"></span>Подраздел «Завершенные» [\(Рисунок 28\)](#page-26-2) позволяет просматривать информацию по всем

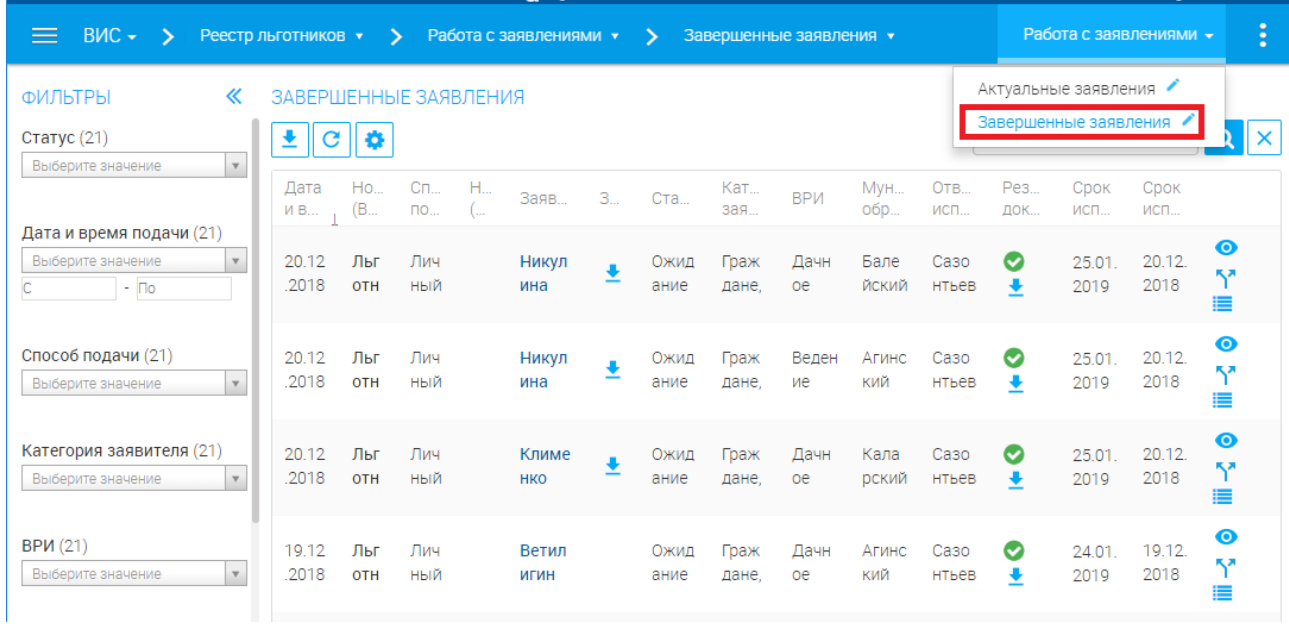

выполненным заявкам.

<span id="page-26-2"></span>Рисунок 28. Подраздел «Завершенные»

Для просмотра журнала действий или сведений о заявлении, об отправленных в ходе его обработки МВ-запросах используйте соответствующие кнопки в конце строки выбранной заявки.

Для выгрузки списка заявок в файл (доступно для всех разделов) нажмите кнопку « » в верхнем левом углу рабочего поля и выберите нужный формат файла - CSV либо XLS:

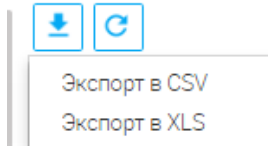

Рисунок 29. Выгрузка списка заявок в файл

<span id="page-27-0"></span>**Обратите внимание, что при использовании фильтров в файл выгрузятся только отфильтрованные сведения.**

## **Отчеты**

Для формирования отчета по количеству заявителей в очереди необходимо перейти в раздел «Отчеты» - «Отчет по количеству заявителей в очереди». Откроется список уже сформированных ранее отчетов [\(Рисунок 30\)](#page-27-1).

| $BMC - 5$                                                                   | Реестр льготников ▼ >                    | Отчеты •<br>$\rightarrow$        |                                   | Отчет по количеству заявите ▼     |                            |                      | Работа с заявлениями -<br>E           |
|-----------------------------------------------------------------------------|------------------------------------------|----------------------------------|-----------------------------------|-----------------------------------|----------------------------|----------------------|---------------------------------------|
| ФИЛЬТРЫ<br>≪                                                                | ОТЧЕТ ПО КОЛИЧЕСТВУ ЗАЯВИТЕЛЕЙ В ОЧЕРЕДИ |                                  |                                   |                                   |                            |                      |                                       |
| Категория заявителя (19)<br>Выберите значение<br>$\mathbf{v}$               | + добавить                               | o                                |                                   |                                   |                            | Поиск                | $ Q $ $\times$                        |
|                                                                             | Дата запуска<br>отчета                   | Категория<br>заявителя           | Вид<br>разрешенног                | Организация                       | Муниципаль<br>образования  | Количест<br>заявител |                                       |
| Вид разрешенного<br>использования (19)<br>Выберите значение<br>$\mathbf{v}$ | 20.12.2018<br>13:31                      | Граждане,<br>имеющие трех        | Дачное<br>строительство           | Департамент<br>имущественны       | <b>Bce</b><br>муниципальны |                      | 圖                                     |
|                                                                             | 20.12.2018<br>13:30                      | Все категории                    | Все виды<br>разрешенного          | Департамент<br>имущественны       | Агинский<br>район:         | $\overline{2}$       | 씙                                     |
|                                                                             | 20.12.2018<br>13:29                      | Граждане,<br>имеющие трех        | Ведение<br>личного                | Департамент<br>имущественны       | Агинский<br>район:         |                      | 씙                                     |
|                                                                             | 20.12.2018<br>13:28                      | Все категории                    | Дачное<br>строительство           | <b>Bce</b><br>Организации         | Агинский<br>район;         | $\overline{2}$       | 圖                                     |
|                                                                             | 20.12.2018<br>13:26                      | Все категории                    | Дачное<br>строительство           | Департамент<br>имущественны       | <b>Bce</b><br>муниципальны | 3                    | 圖                                     |
|                                                                             | 20.12.2018<br>13-05                      | Граждане.<br><b>VROCTOAHHLIA</b> | Все виды<br><b>DARDAILIAHHOFO</b> | <b>Bce</b><br><b>Опгаци</b> яании | Балейский<br>nañou         | $\circ$              | ایي<br>Всего записей: 19 показано: 19 |

Рисунок 30. Отчет по количеству заявителей в очереди.

<span id="page-27-1"></span>Для добавления нового отчета необходимо нажать на кнопку «Добавить». В открывшейся форме [\(Рисунок 31\)](#page-28-0) заполнить все поля и нажать на кнопку «Сформировать».

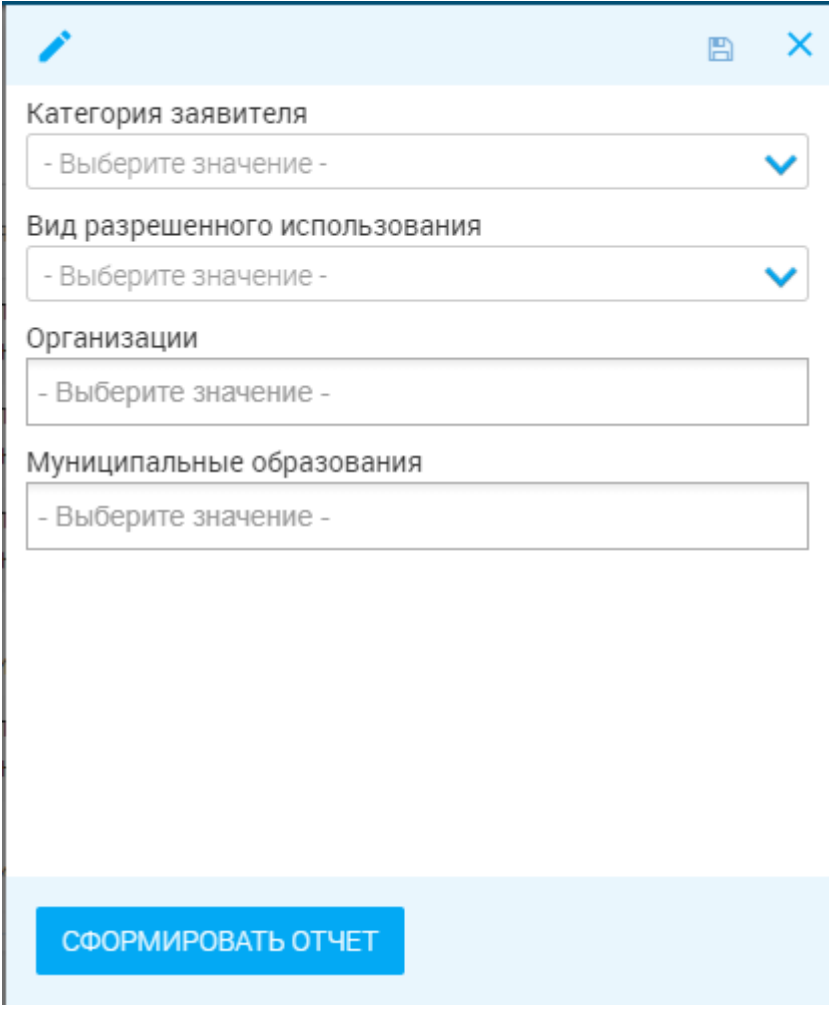

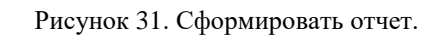

<span id="page-28-0"></span>В таблице отобразится количество заявителей в очереди по заполненным в форме данным.

#### <span id="page-29-0"></span> $3.$ **НОВОСТИ, ИНСТРУКЦИИ, ВОПРОСЫ**

Интерфейс содержит различную новостную и справочную информацию касательно работы ВИС и/или ведомства.

Для входа в интерфейс нажмите на значок « **Digit** » над верхней панелью ВИС, либо

нажмите « » в верхнем левом углу панели и выберите в появившемся списке «Новости»:

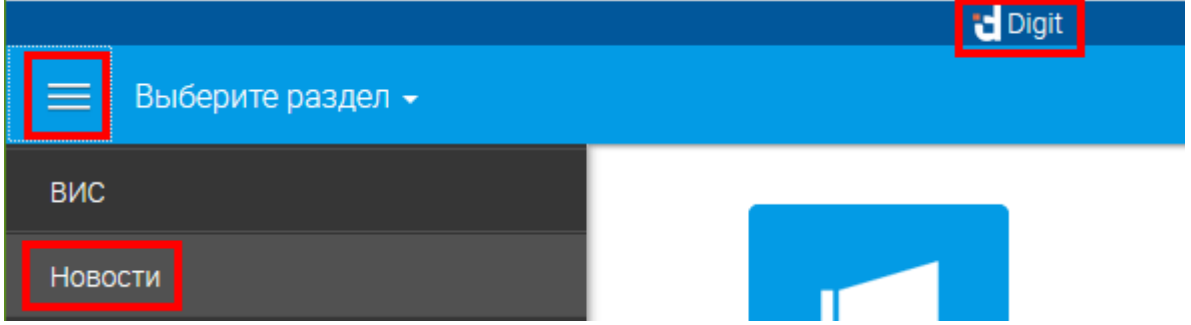

Рисунок 32. Переход в раздел новостей.

Интерфейс новостей состоит из кнопок переключения между разделами (1) и рабочего поля выбранного раздела (2):

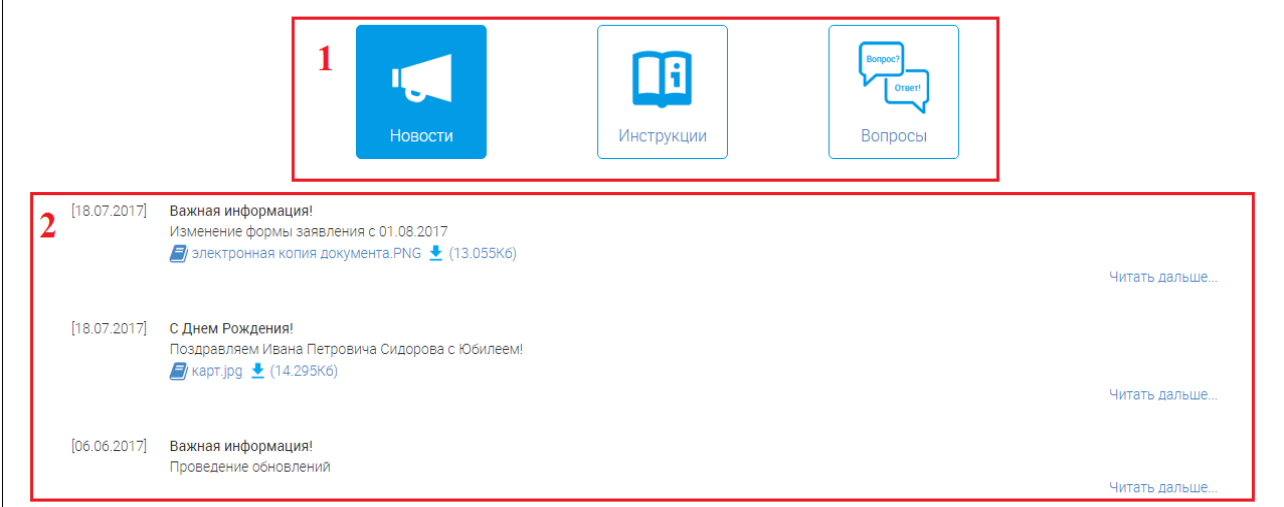

Рисунок 33. Интерфейс новостей ВИС

# **Раздел «Новости»**

<span id="page-29-1"></span>Раздел является стартовой страницей при входе в интерфейс. В рабочем поле раздела отображается различная новостная информация с указанием даты её размещения. Наиболее новая информация всегда находится вверху списка [\(Рисунок 34\)](#page-30-2).

Каждая новость состоит из заголовка (1 – [Рисунок 34\)](#page-30-2), краткого содержания (2) и приложенных файлов (3). Для просмотра полного текста новости нажмите ссылку «*Читать дальше…*» (4).

Для просмотра приложенного файла нажмите «<sup>•</sup>», для скачивания - «•».

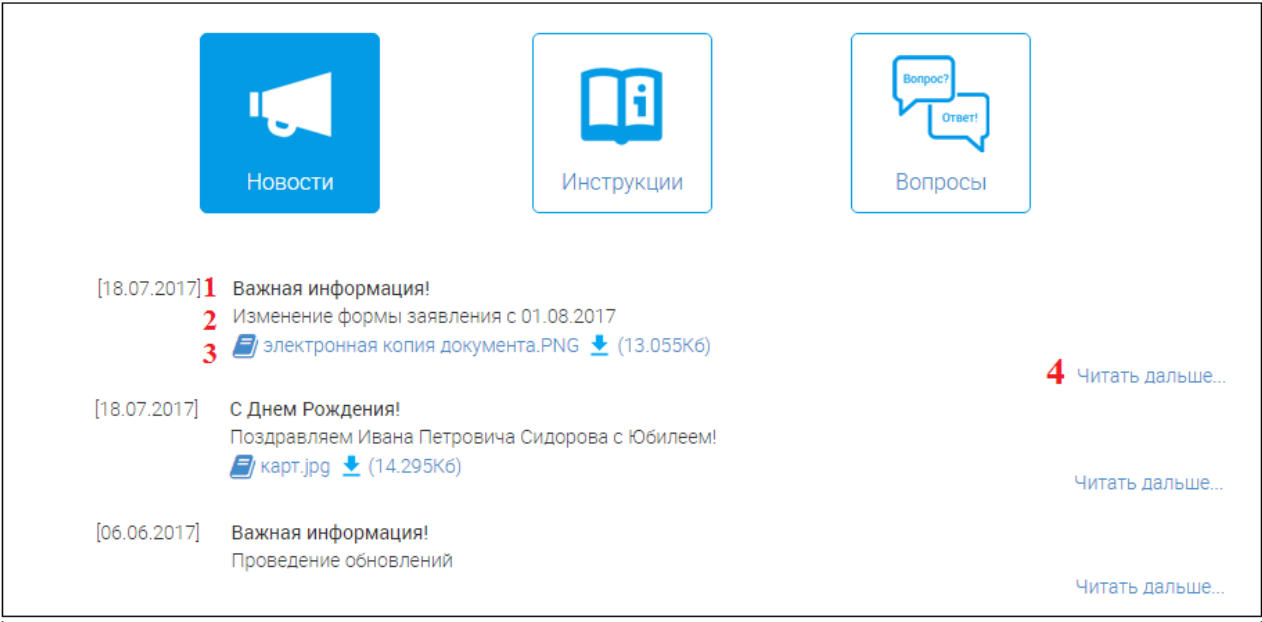

Рисунок 34. Раздел «Новости»

# <span id="page-30-2"></span>**Раздел «Инструкции»**

<span id="page-30-0"></span>Раздел содержит текстовые и видеоруководства по использованию ВИС и/или выполнению различных рабочих функций.

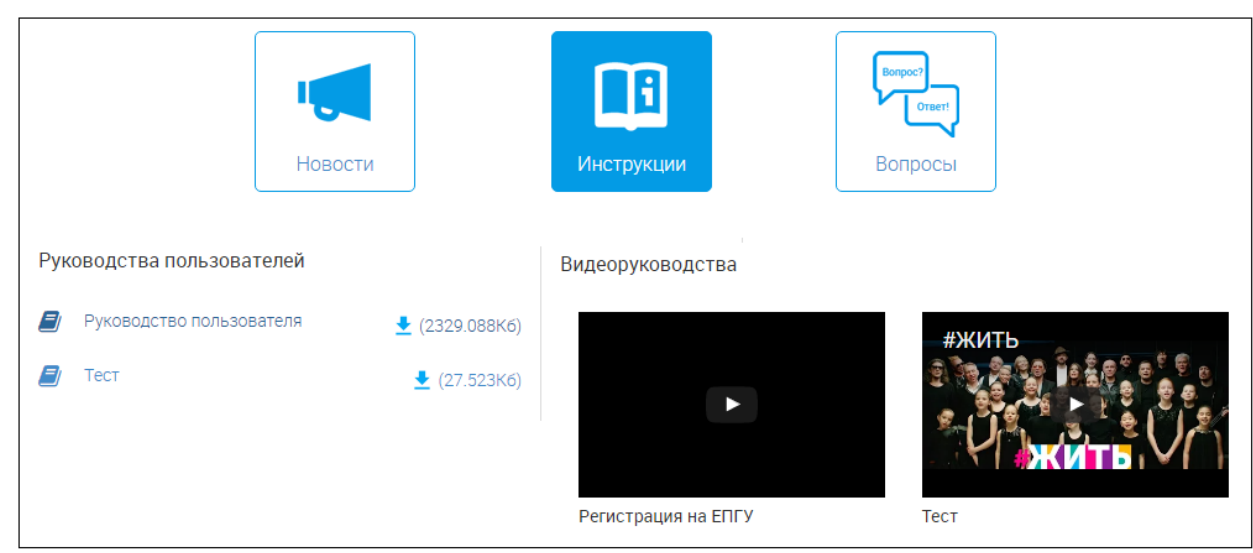

Для перехода в раздел нажмите на его иконку.

Рисунок 35. Раздел «Инструкции»

Для просмотра текстовой инструкции нажмите « $\Box$ », для скачивания – « $\Box$ ».

Чтобы посмотреть видеоинструкцию, нажмите на « » в центре видео. Чтобы развернуть видео на весь экран, нажмите « ». Для возврата из полноэкранного режима нажмите клавишу «Esc».

# **Раздел «Вопрос-ответ»**

<span id="page-30-1"></span>В разделе размещаются наиболее частые вопросы сотрудников касательно ВИС или других рабочих моментов и ответы на них со стороны ответственных специалистов.

Для перехода в раздел нажмите на его иконку.

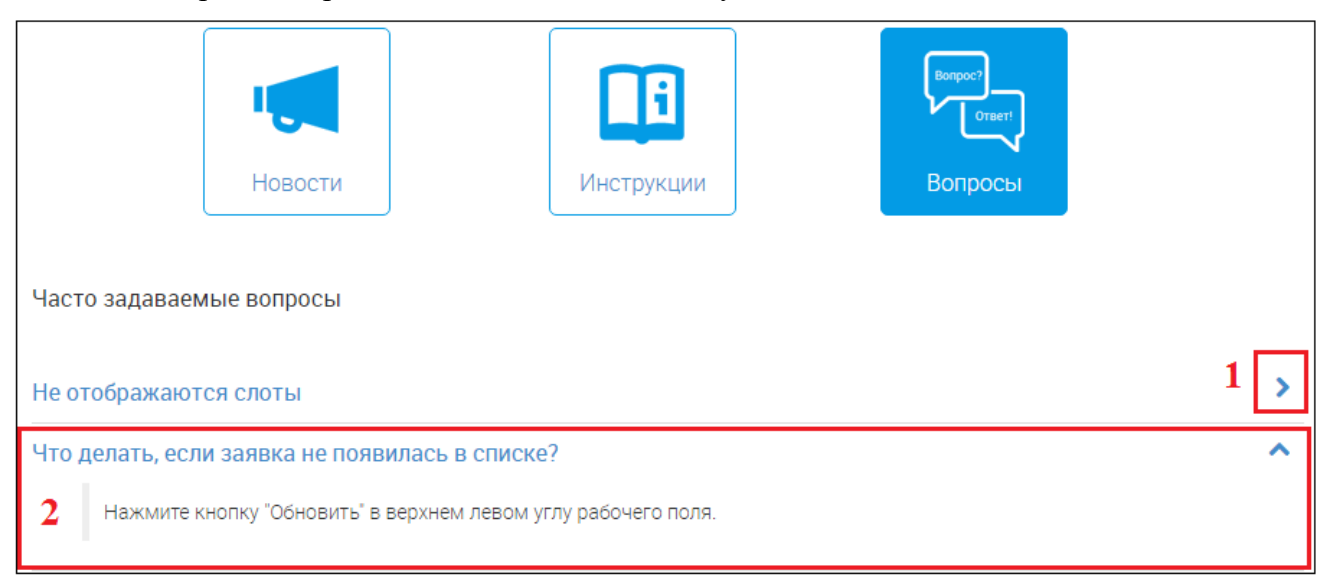

#### Рисунок 36. Раздел «Вопрос-ответ»

<span id="page-31-0"></span>В разделе размещен список вопросов (выделены синим шрифтом). Для просмотра ответа на вопрос нажмите на кнопку « » в конце его строки (1 – [Рисунок 36](#page-31-0)). В развернувшемся поле (2) ответ будет выделен черным шрифтом. Чтобы свернуть ответ, нажмите « ».

#### <span id="page-32-0"></span>**ЛИСТ РЕГИСТРАЦИИ ИЗМЕНЕНИЙ**  $\overline{4}$ .

Таблица 3. Лист регистрации изменений.

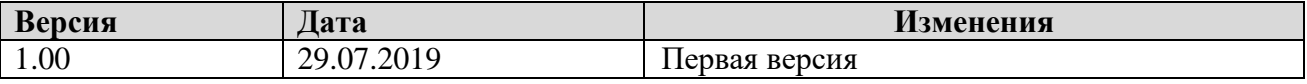